# SpeechView voor Unity Connection met Microsoft Exchange Configuratievoorbeeld Ī

## Inhoud

Inleiding Voorwaarden Vereisten Gebruikte componenten Achtergrondinformatie Configureren SpeechView-handeling Stap 1: Unity Connection-configuratie 1.1: Definieer het Cisco Unity Connection-domein van ISDN 1.2: Defineert het Smart Host 1.3: Unity Connection-configuratie voor SpeechView Stap 2: Microsoft Exchange-configuratie 2.1: Mail Contact instellen 2.2: E-mailView configureren 2.3: Doorsturen van SpeechView Mail voor contactgegevens per post configureren 2.4: Aansluiting ontvangen om berichten van Unity Connection te accepteren 2.5: Nieuwe connector naar Unity Connection configureren 2.6: EHLO-berichten uitschakelen voor nieuwe Send-connector De SpeechView Service registreren SpeechView transcriptietest Verifiëren Problemen oplossen

# Inleiding

Dit document loopt door de configuratie van Cisco Unity Connection release 9.1 en Microsoft Exchange 2010 om voicemail-transcriptie van SpeechView in een Cisco Unity Connection-bericht in te schakelen. Terwijl de screenshots afkomstig zijn van specifieke versies van Unity Connection en Microsoft Exchange, moeten de concepten van toepassing zijn op een eerdere of latere versie van een van de producten.

In dit laboratorium is het compacte Simple Mail Transfer Protocol (MTP)-domein ucdemolab.com. Het paar van Cisco Unity Connection Hoge Beschikbaarheid (HA) is toegewezen aan een domein van CUC1.ucdemolab.com.

## Voorwaarden

## Vereisten

Cisco raadt kennis van de volgende onderwerpen aan:

- Unity Connection release 8.6(2) of hoger met Single Inbox (SIB)-integratie
- Microsoft Exchange

### Gebruikte componenten

De informatie in dit document is gebaseerd op de volgende software- en hardware-versies:

- Unity Connection release 9.1
- Microsoft Exchange 2010

De informatie in dit document is gebaseerd op de apparaten in een specifieke laboratoriumomgeving. Alle apparaten die in dit document worden beschreven, hadden een opgeschoonde (standaard)configuratie. Als uw netwerk live is, moet u de potentiële impact van elke opdracht begrijpen.

## Achtergrondinformatie

De SpeechView service is toegevoegd aan Unity Connection in release 8.0(2). SpeechView stelt gebruikers in staat om hun voicemails te laten transcriberen en vervolgens naar een waarschuwing van hun keuze te sturen. Er zijn twee soorten SpeechView diensten:

- Speech View Standard, dat 100% op software gebaseerde transcriptie is.
- SpeechView Pro (toegevoegd in release 8.6(2)), waarmee de op software gebaseerde transcriptieservice delen van een voicemail naar een mens kan versturen om te transcriberen als dat specifieke deel van de voicemail een lage nauwkeurigheid had.

Beide services worden geactiveerd door licenties die zijn geïnstalleerd op het Unity Connectionsysteem of Enterprise License Manager (ELM) in release 9.0 en later en beide worden via MTP via het internet geleverd aan de Nuance Voice Recognition-servers. Zie het gedeelte "SpeechView Operatie" voor een samenvatting van de manier waarop de voicemail aan Nuance worden geleverd en hoe de transcripties worden teruggegeven aan Unity Connection.

## Configureren

### SpeechView-handeling

Dit proces beschrijft de algemene berichtstroom voor een SpeechView handeling. De stappen naar deze configuratie zijn in deze secties.

1. Unity Connection stuurt het voicemailbericht naar Nuance via de Smart Host bepaalde Unity

Connection. Zie Stap 2 voor meer informatie.

- Dit bericht bevat het admin-gedefinieerde terugzendadres dat Nuance voor het antwoord gebruikt.
- Het voorbeeld gebruikt speechview1@ucdemolab.com.
- $\bullet$  Een bereikbaar adres moet worden gebruikt aangezien het bericht via het internet reist en de Cisco Unity Connection-mp waarschijnlijk een intern-only domein is dat niet toegankelijk is van buiten de organisatie.
- 2. Nuance transcribeert het bericht en stuurt de transcriptie naar speechview1@ucdemolab.com.
- 3. De uitwisseling ontvangt het antwoordbericht en stuurt het naar een contact met het emailadres van stt-service@CUC1.ucdemolab.com.Unity Connection verwacht dat alle SpeechView transcripties naar de alias "stt-service" worden verzonden in het Cisco Unity Connection-domein, dat in dit voorbeeld "stt-service@CUC1.ucdemolab.com" is.
- Wanneer Unity Connection de reactie ontvangt, verwerkt zij deze dienovereenkomstig. Als 4. antwoord op een registratieaanvraag vult het de registratie aan of als het een transcriptie is, doet het de transcriptie en stuurt het naar welk(e) aanmeldingsapparaat(en) dan ook is (zijn) gedefinieerd voor de gebruiker die de voicemail heeft ontvangen.

## Stap 1: Unity Connection-configuratie

### 1.1: Definieer het Cisco Unity Connection-domein van ISDN

Wanneer SpeechView wordt gebruikt, moet het domein van de Unity Connection van het domein van het bedrijfMTP verschillen. Daarom is er een speciale configuratie die moet worden uitgevoerd op de Microsoft Exchange server die als Smart Host wordt gebruikt. Zie Afbeelding 1 voor het instellen van het domein MTP in Unity Connection > Systeeminstellingen > MTP Configuration > Server. Stap 2 loopt door de speciale configuratie die voor het correct werken van het bericht van SpeechView vereist is.

Figuur 1

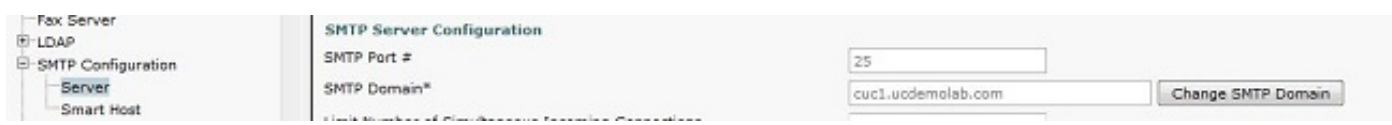

### 1.2: Defineert het Smart Host

De Smart Host is de interface van Cisco Unity Connection naar de MTP-infrastructuur van het bedrijf. De Smart Host routeert berichten waar ze naar hun eindbestemming moeten gaan. Een Smart Host kan een IP-adres of een DNS-hostnaam (Domain Name System) (DNS) zijn, zoals in afbeelding 2.

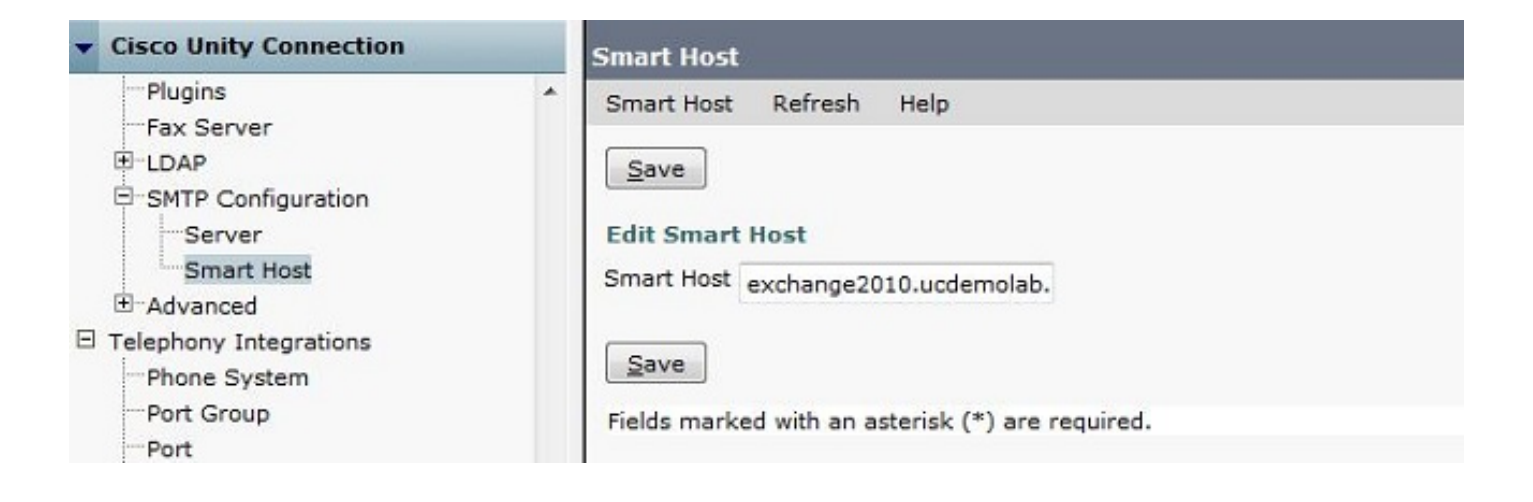

### 1.3: Unity Connection-configuratie voor SpeechView

Controleer in het menu Cisco Unity Connection SpeechView Services het vakje Enabled. Klik vervolgens op de radioknop Access Transcription Service Direct.

In het veld Inkomend MTP-adres, voer het retouradres in dat Nuance gebruikt om berichten terug te sturen naar de Cisco Unity Connection-toepassing.

Typ in het veld Naam van de registratie een registratienaam die deze toepassing van SpeechView uniek identificeert.

Zoals in afbeelding 3 te zien is, is in dit voorbeeld het inkomende adres van het adres van het midden-oosten "speechview1@ucdemolab.com" en wordt de naam van het register ingesteld op "ucdemolabCUC1".

Figuur 3

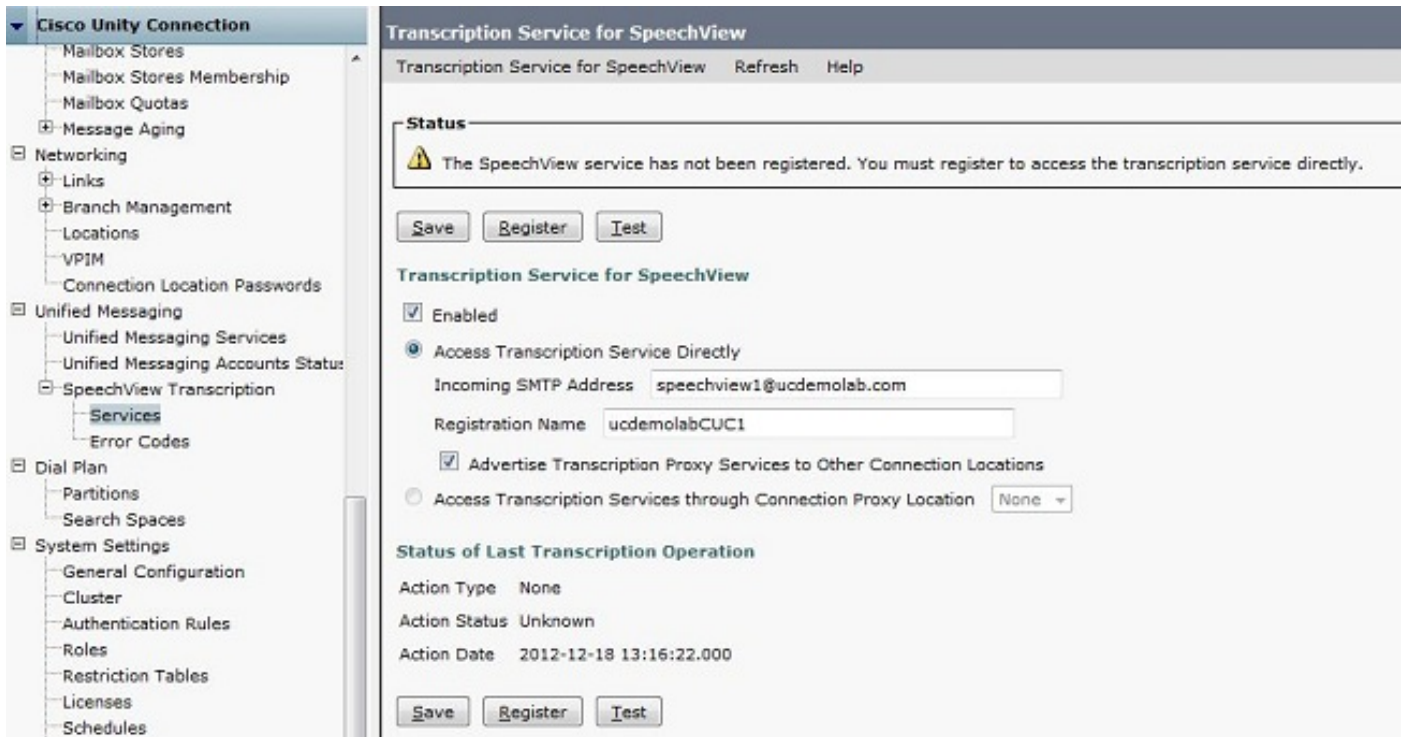

Zodra het Unity Connection-knooppunt of het HA-paar is geregistreerd met SpeechView, kunnen andere knooppunten of HA-paren die service gebruiken via het digitale netwerk als het

aanvinkvakje Adverse Transcription Proxy-services voor andere verbindingslocaties is ingeschakeld. Als dit de gewenste configuratie is, klikt u op de Access Transcription Services via het radiofrequentie van Connection Proxy Location en kiest u de SpeechView proxy in de vervolgkeuzelijst.

Klik op Opslaan. Klik NIET op Registreren totdat de gewenste Microsoft Exchange-configuratie is voltooid. Zie Stap 2 voor meer informatie.

### Stap 2: Microsoft Exchange-configuratie

### 2.1: Mail Contact instellen

In de configuratie van de Uitwisseling van Microsoft, wordt het postcontact dat nodig is toegewezen het "stt-service" adres dat wordt gebruikt om antwoordberichten terug naar Unity Connection door te sturen. Wanneer een bericht ontvangen wordt op de Exchange server die bestemd is voor het "Inkomend MTP-adres" (zie Stap 1.3 voor meer details), wordt het verzonden met gebruik van het hier gemaakte postcontact.

Open de Exchange Management Console en navigeer naar de ontvangerconfiguratie > Mail Contact. Klik met de rechtermuisknop op de lege ruimte en kies Contact opnemen met nieuwe post. Er verschijnt een nieuw venster.

Klik op de knop Nieuw contact en vervolgens op Volgende.

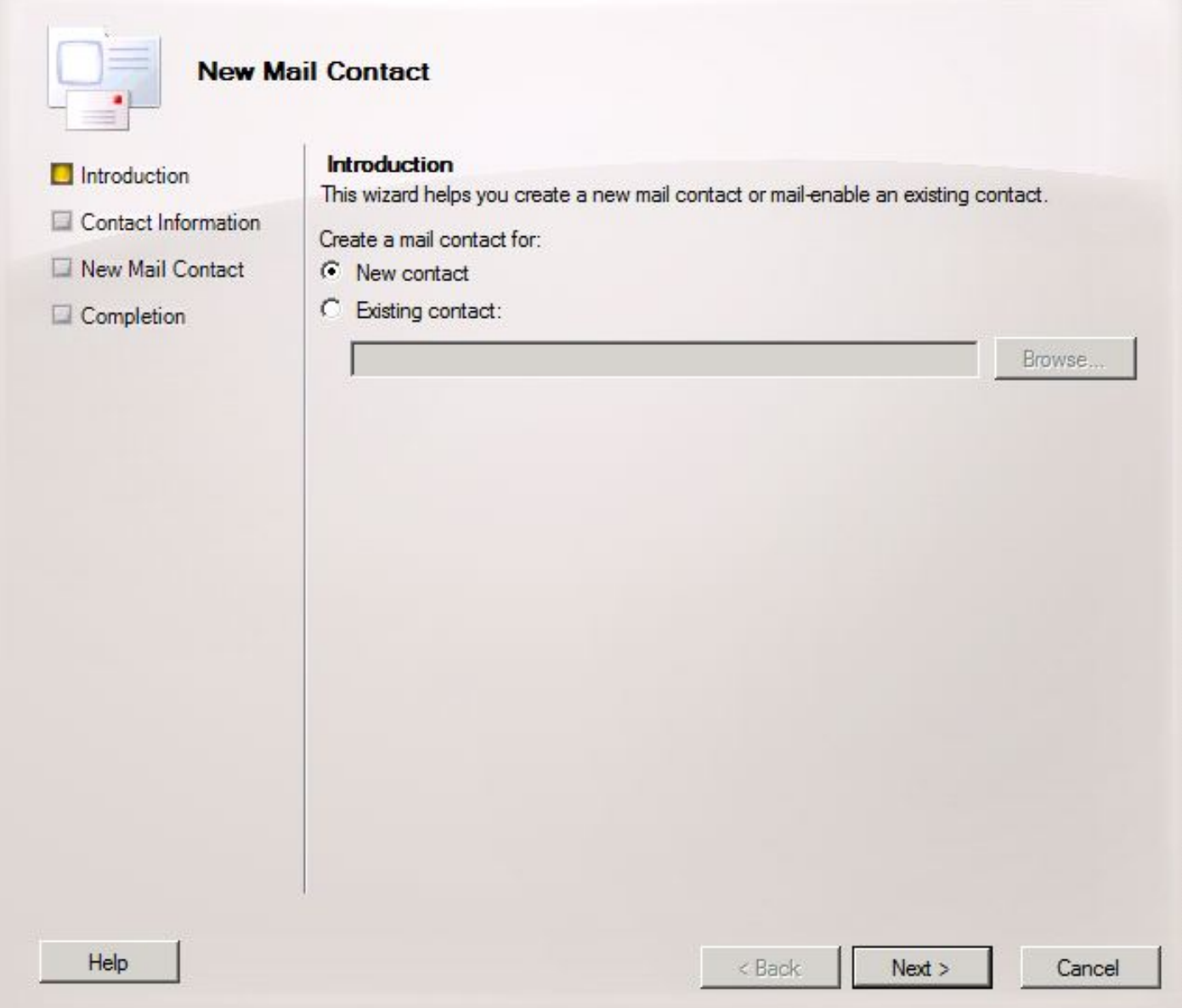

Typ vervolgens de informatie die vereist is om het nieuwe e-mailcontact te kunnen opvragen. Vul de relevante informatie in zoals in afbeelding 5. Belangrijker nog, voer de alias stt-service@ <Unity Connection TCP-domein> in het veld Externe e-mailadres in. In dit voorbeeld, aangezien het domein van de Unity Connection md CUC1.ucdemolab.com is, wordt het veld bevolkt met "sttservice@cuc1.ucdemolab.com".

Opmerking: Unity Connection luistert naar alle antwoordberichten van SpeechView die moeten worden gericht aan stt-service@<Unity Connection Domain>. Het gebruik van een andere alias dan een overheidsdienst leidt tot het niet-registreren en transcriptie.

Klik op Volgende.

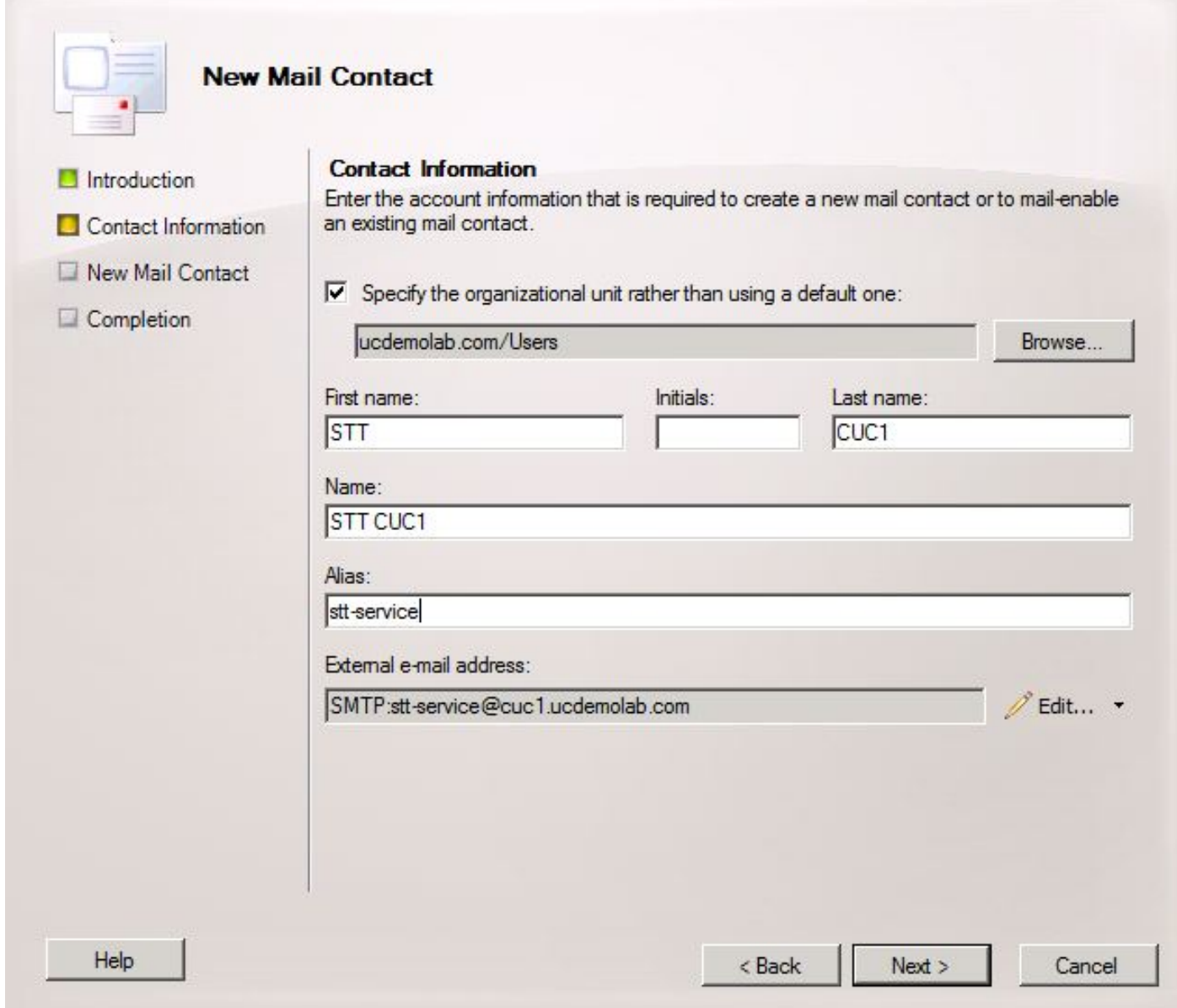

Controleer alle informatie en klik op Nieuw. Klik op Voltooien in het volgende scherm. Het Mail Contact wordt nu gemaakt.

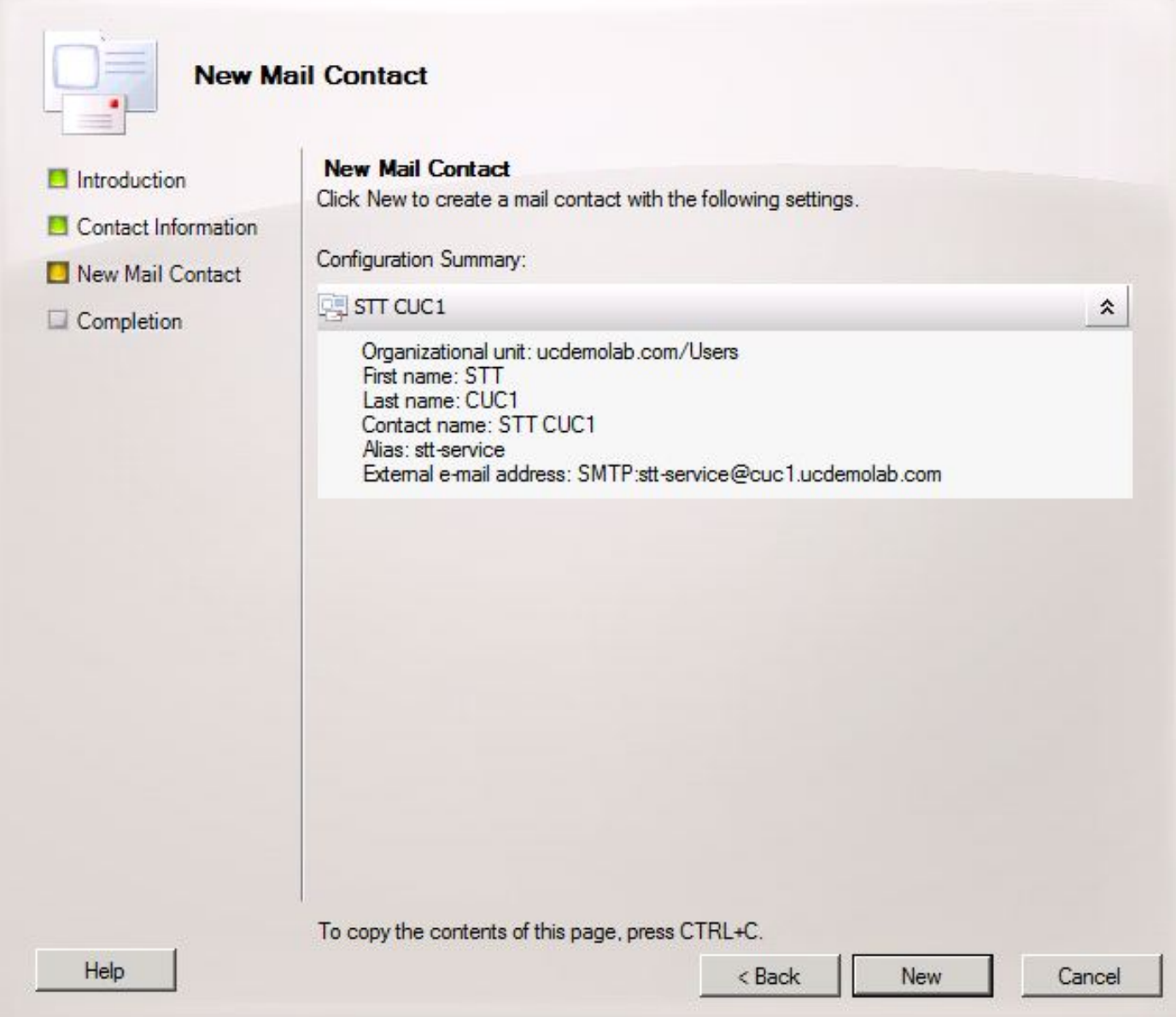

#### 2.2: E-mailView configureren

De volgende stap is om een nieuwe brievenbus te creëren om berichten te ontvangen die voor het "Ontkomende adres MTP" bestemd zijn. Nadat de eerste configuratie van het Contact van de Post in Stap 2.1 werd gecreëerd, verstuurt de brievenbus door naar het Contact van de Post dat in Stap 2.1 werd gecreëerd die op zijn beurt de berichten naar Unity Connection doorgeeft.

Open de Exchange Management Console en navigeer naar de ontvangstconfiguratie > Brievenbus. Klik met de rechtermuisknop in de lege ruimte en kies Nieuwe postbus. Er verschijnt een nieuw venster.

Klik op Volgende.

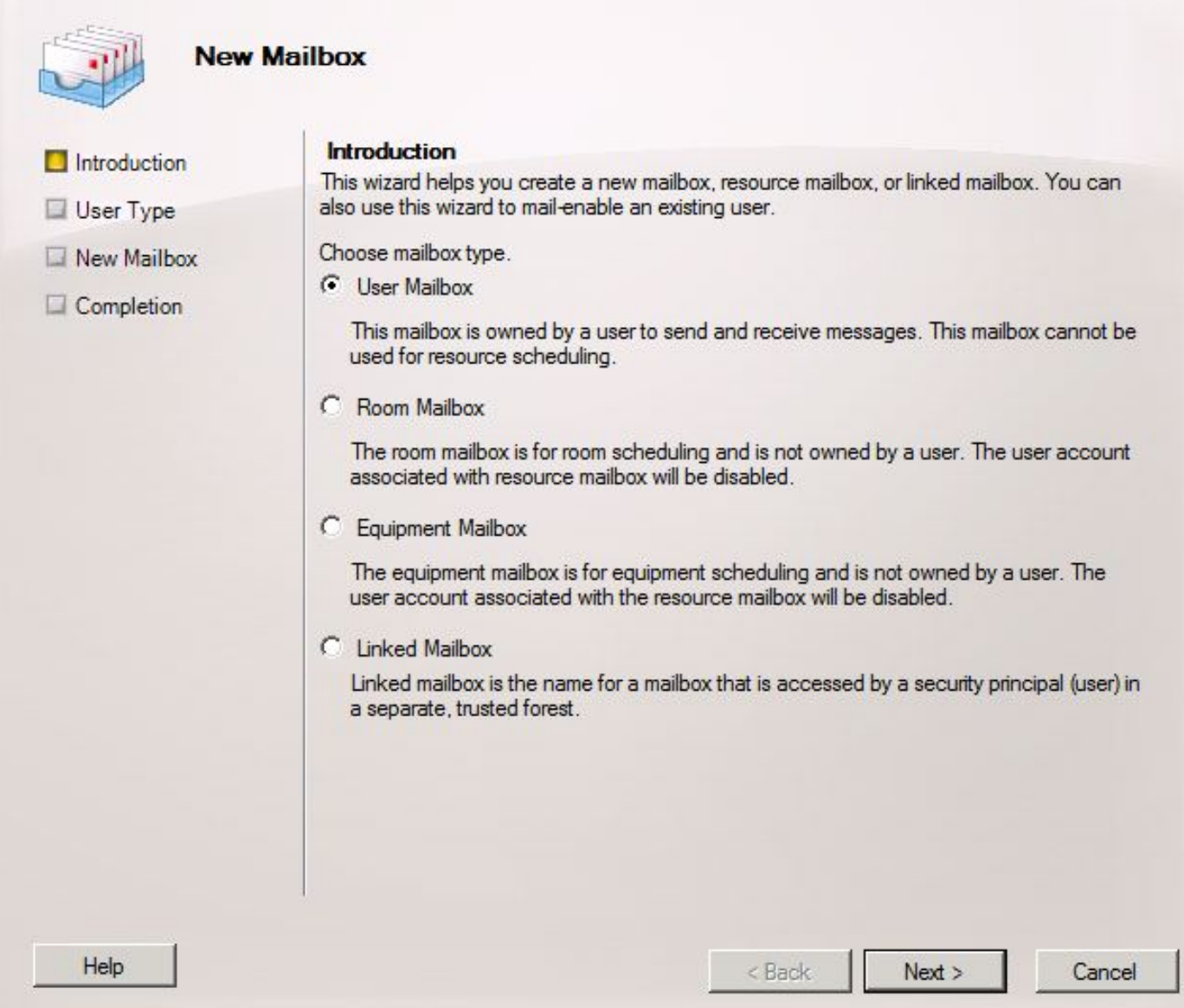

Klik op de knop Nieuw gebruiker en klik op Volgende.

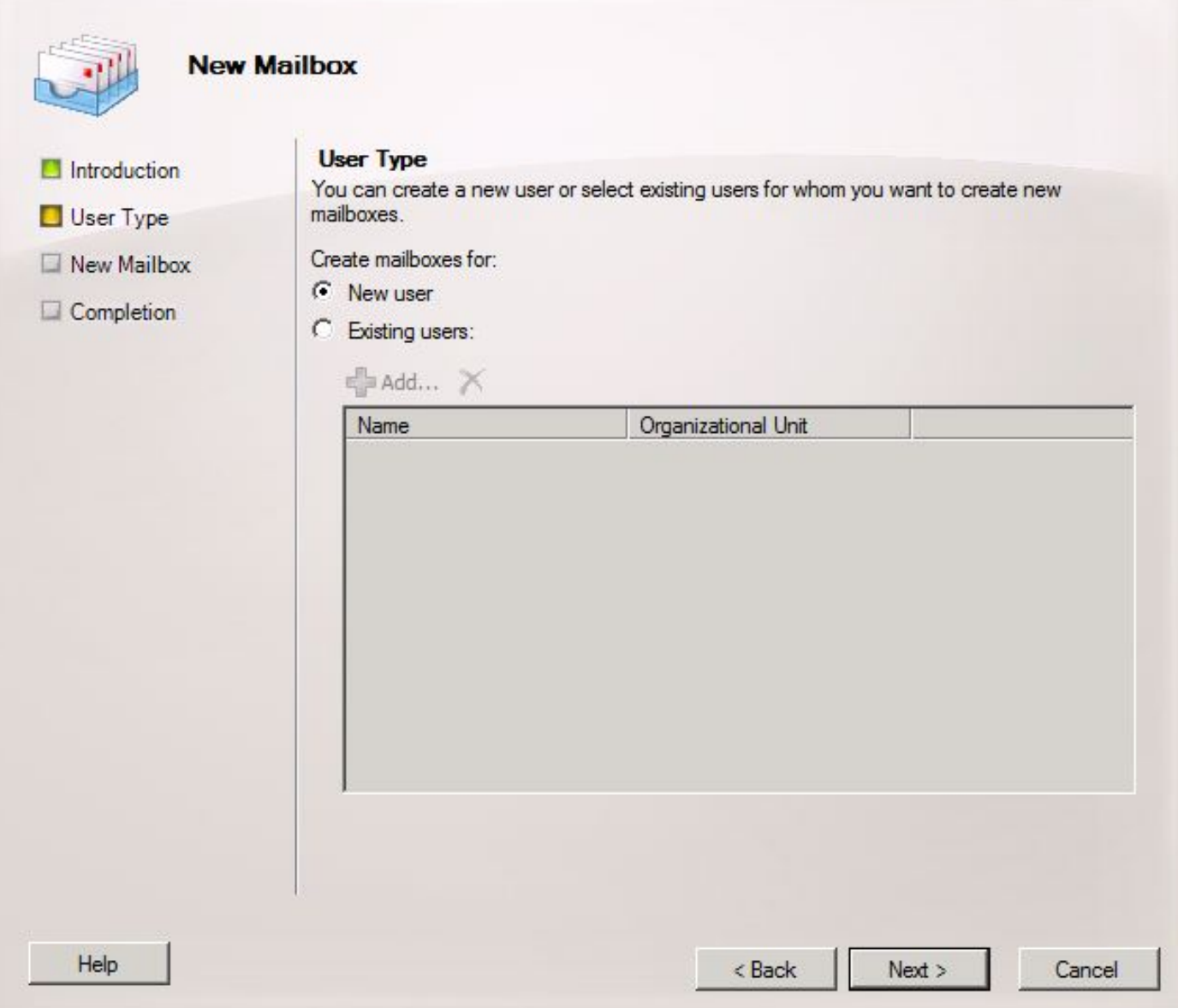

Geef de bijbehorende gebruikersinformatie op. Belangrijker, zorg ervoor dat de "User Log name (User Reset Name)" overeenkomt met de alias in het veld "Inkomend MTP-adres" dat is ingesteld in Stap 1.3.

Klik op Volgende.

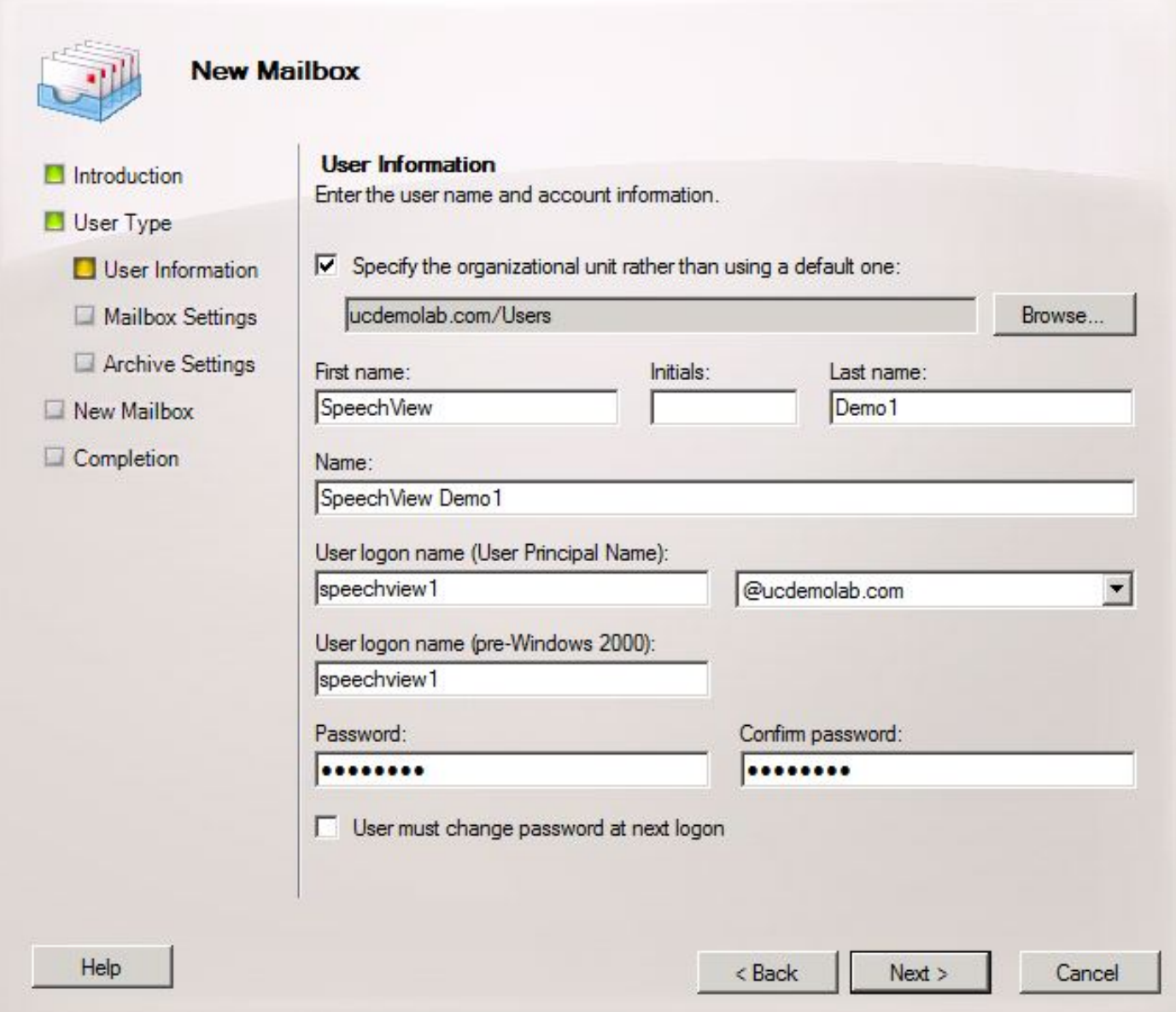

In de instellingen van de postbus, zorg ervoor dat het veld Alias overeenkomt met het alias gedeelte van het "Inkomend MTP-adres" dat in Stap 1.3 wordt gebruikt.

Klik op Volgende.

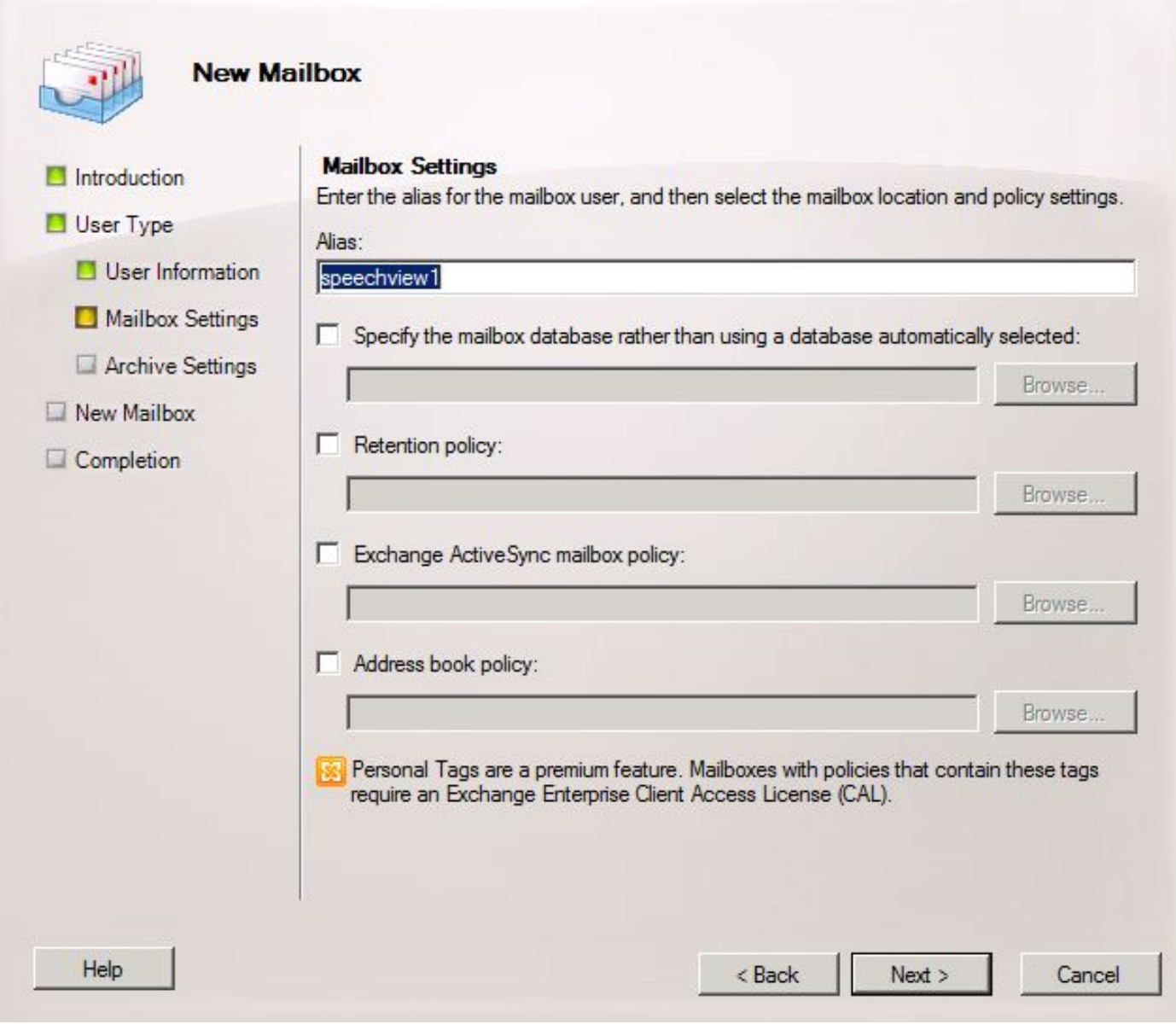

Controleer of de informatie juist is en klik vervolgens op Nieuw.

Klik op Voltooien op het laatste scherm.

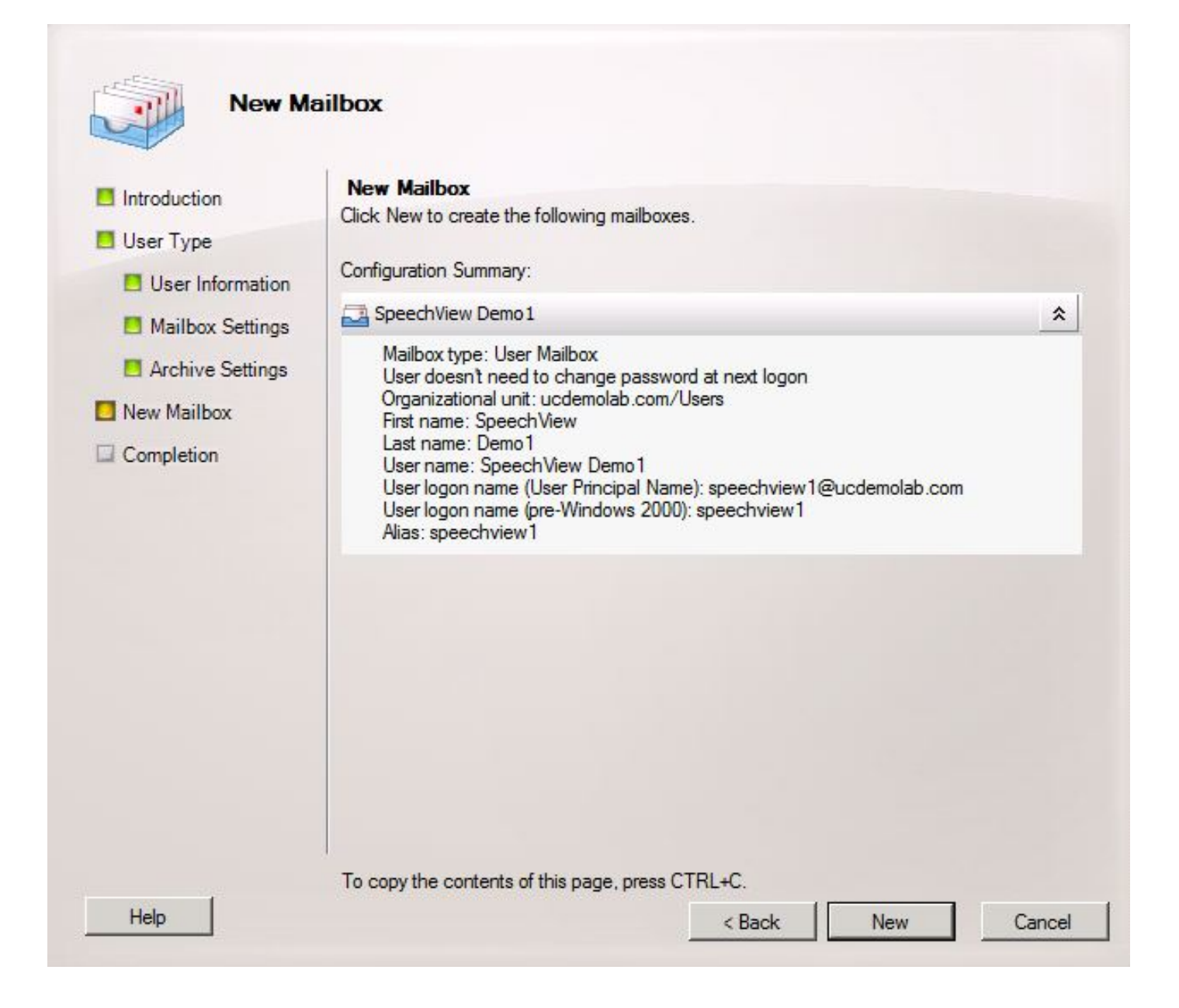

### 2.3: Doorsturen van SpeechView Mail voor contactgegevens per post configureren

Zodra het Contact van de brievenbus en de Post beide tot stand zijn gebracht moet de brievenbus worden gevormd om aan het Contact van de Post door te sturen dat in Stap 2.1 werd gecreëerd.

Klik met de rechtermuisknop op de nieuwe postbus die is aangemaakt en kies Eigenschappen. Klik vervolgens op het tabblad Mail Flow Settings zoals in afbeelding 12.

Dubbelklik op Opties leveren. Er verschijnt een nieuw venster.

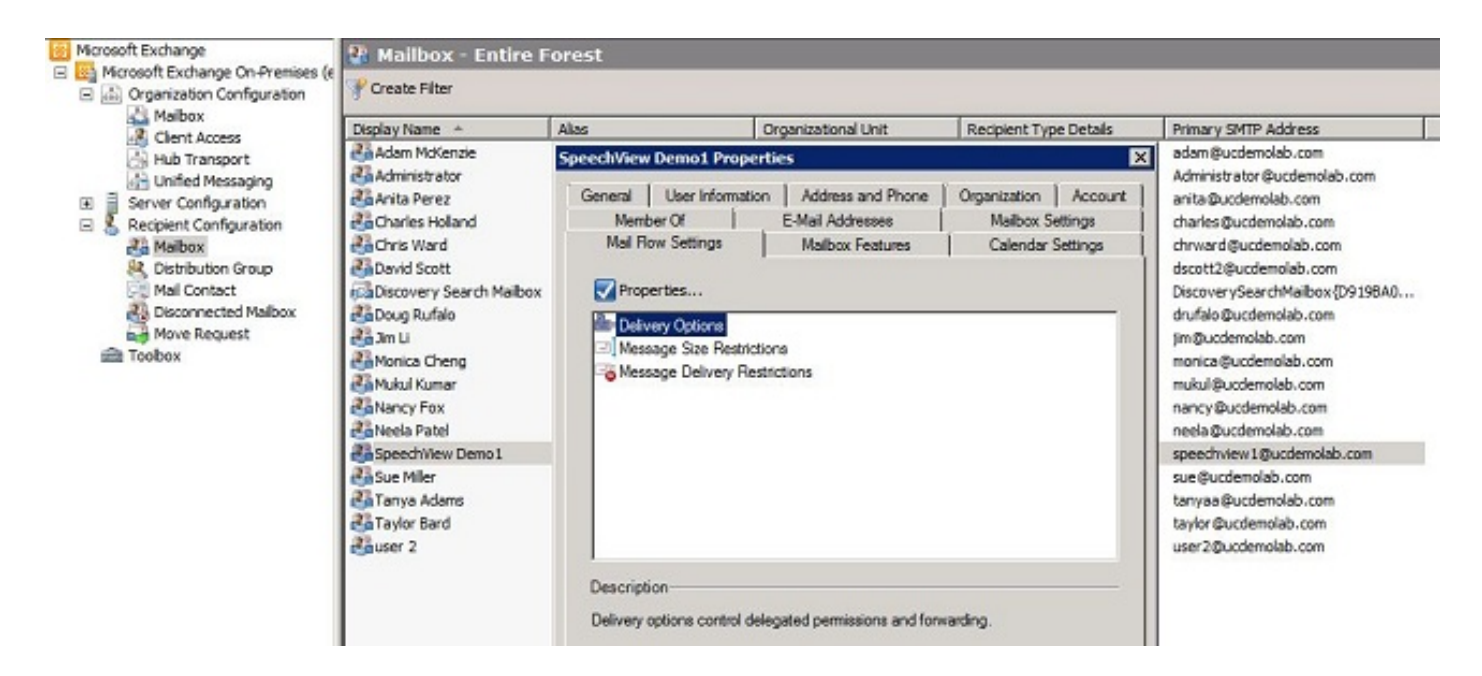

In het venster nieuwe opties voor levering, controleer het vakje vooruitsturen naar controle en klik vervolgens op Bladeren. Er verschijnt een nieuw venster.

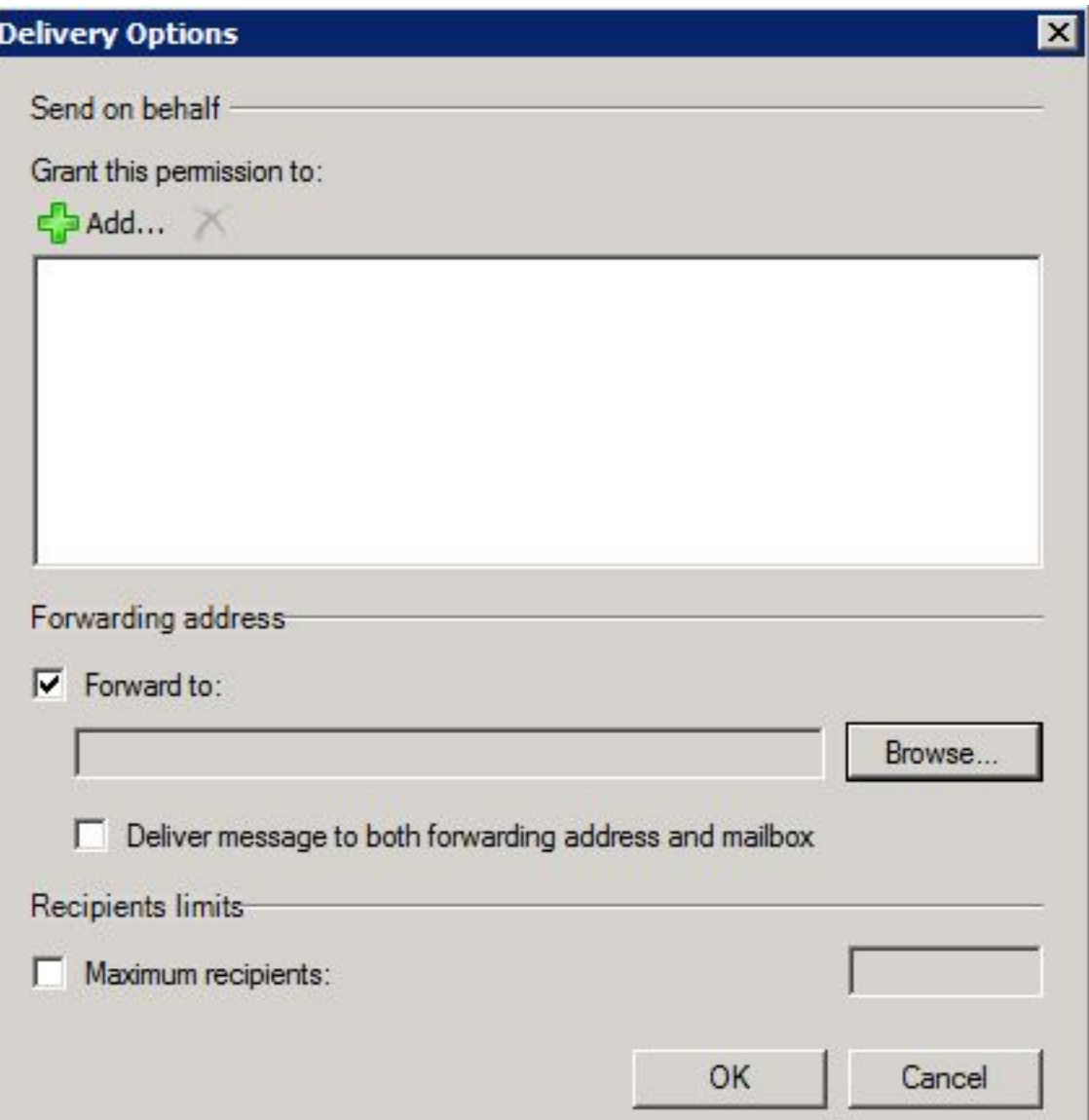

Selecteer in het nieuwe venster het Contact Mail dat in Stap 2.1 was gemaakt. Klik op OK en sluit de pagina's met de postvakeigenschappen af.

Afbeelding 14

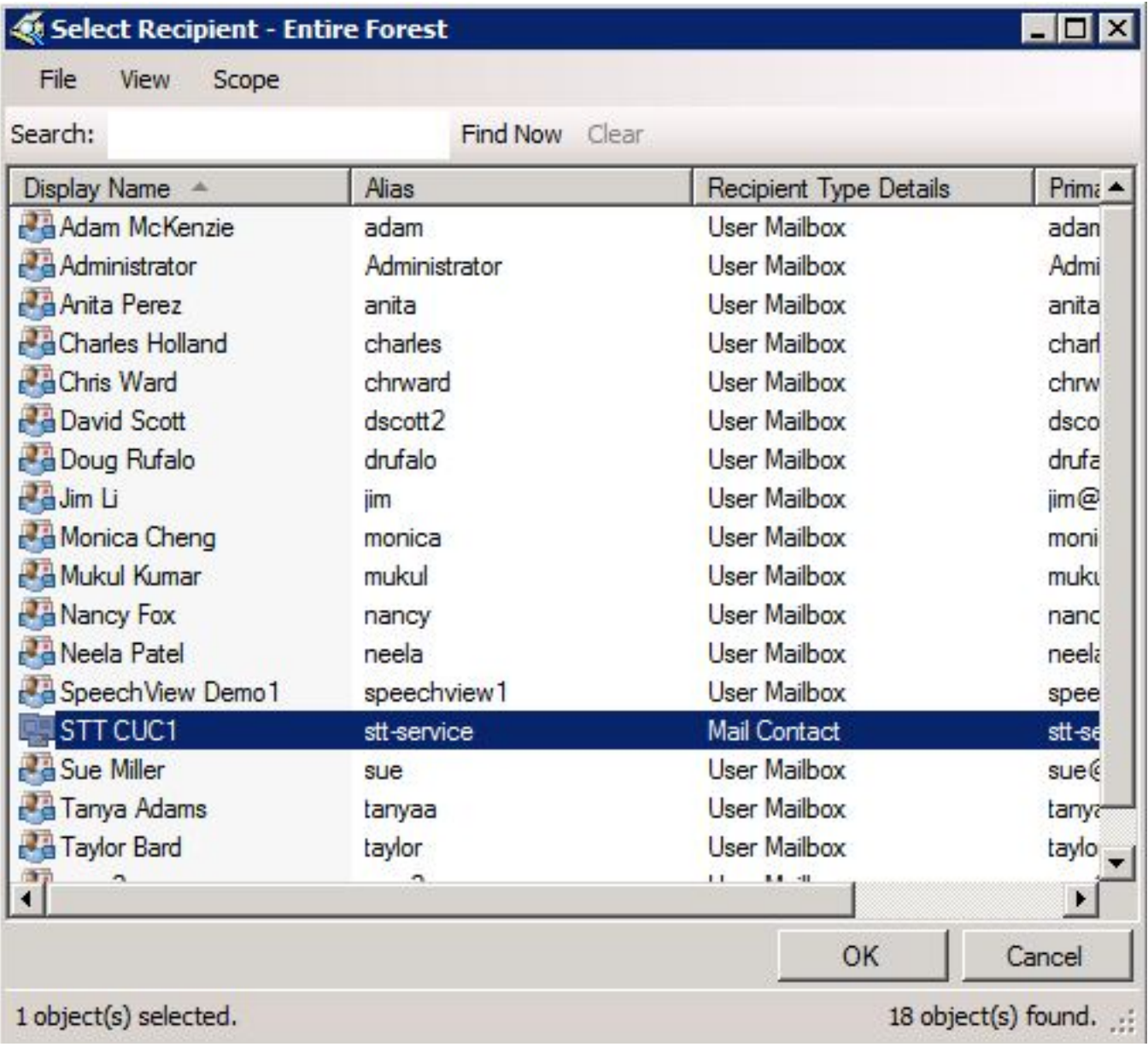

### 2.4: Aansluiting ontvangen om berichten van Unity Connection te accepteren

Deze stap is mogelijk niet vereist en is afhankelijk van de configuratie van Microsoft Exchange. De ontvangstconnector staat de Exchange server toe om MTP-/e-mailberichten van Unity Connection te ontvangen en deze als een gewone e-mail naar het internet door te sturen. Zonder deze configuratie kan Unity Connection geen berichten naar de SpeechView-services op het internet sturen.

Open de Exchange Management Console en navigeer naar Server Configuration > Hub Transport. In het onderste venster met het label "Ontvang de connector", klikt u met de rechtermuisknop op de lege ruimte en kiest u Nieuw Ontvang de connector. Er verschijnt een nieuw venster.

Voer in het veld Naam een verbindingsnaam in zoals in afbeelding 15. Klik op Volgende om verder

te gaan.

Afbeelding 15

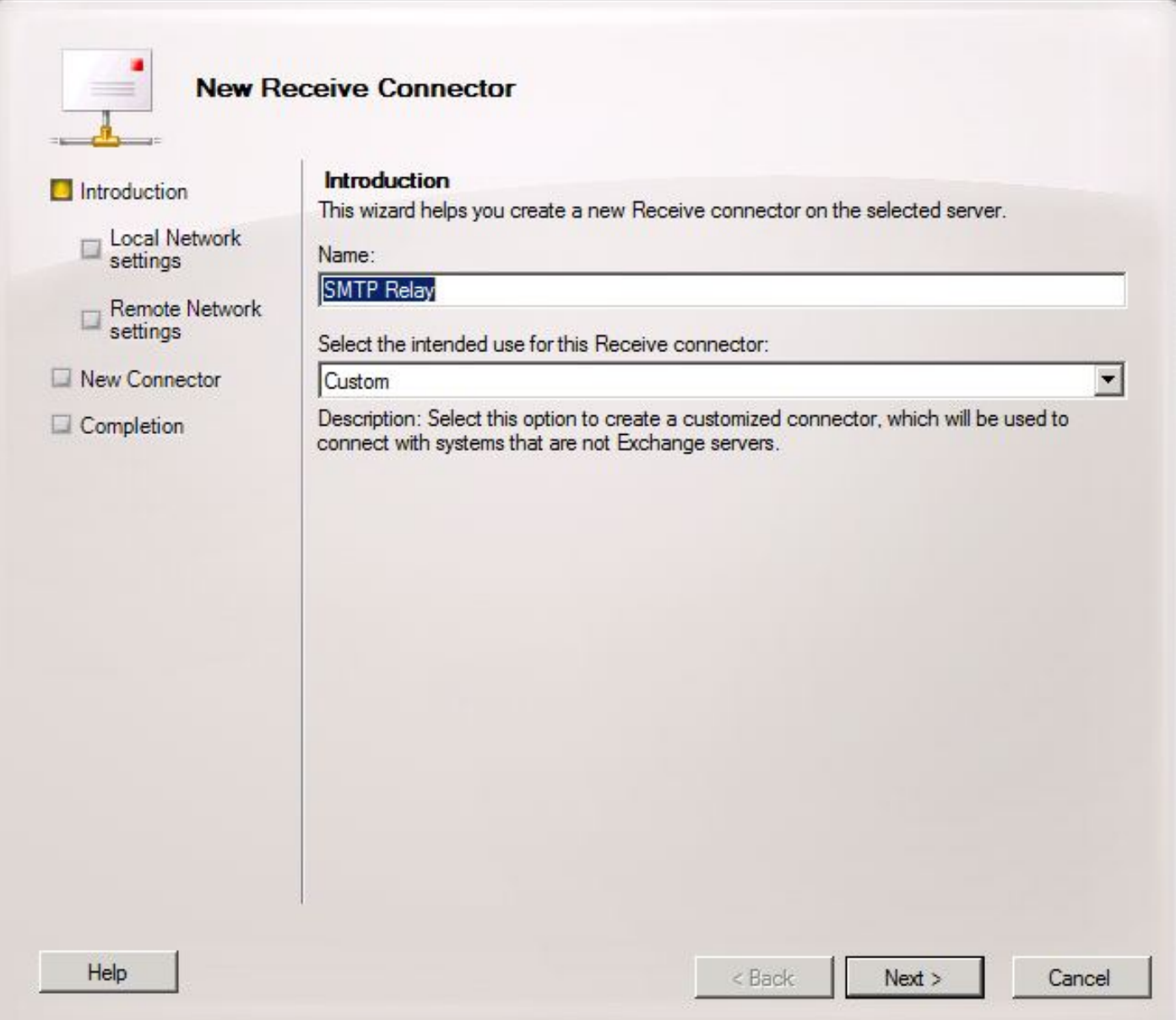

Op de pagina Local Network Settings kan de beheerder de nieuwe ontvangerconnector alleen laten luisteren op een specifiek Network Interface Card (NIC) of IP-adres van de Exchange server. Tenzij het nodig is om de ontvangstconnector op een specifiek NIC of IP-adres te isoleren, klikt u op Volgende.

De volgende pagina is de pagina met Instellingen van het Remote Network die bepaalt welk elders geplaatst IP-adres of subnetten/VLAN's mogen worden gebruikt op deze Ontvangende connector.

Voer in het veld Adres of adresbereik het IP-adres in van de Unity Connection-server(s) die deze ontvangerconnector zal gebruiken zoals in afbeelding 16.

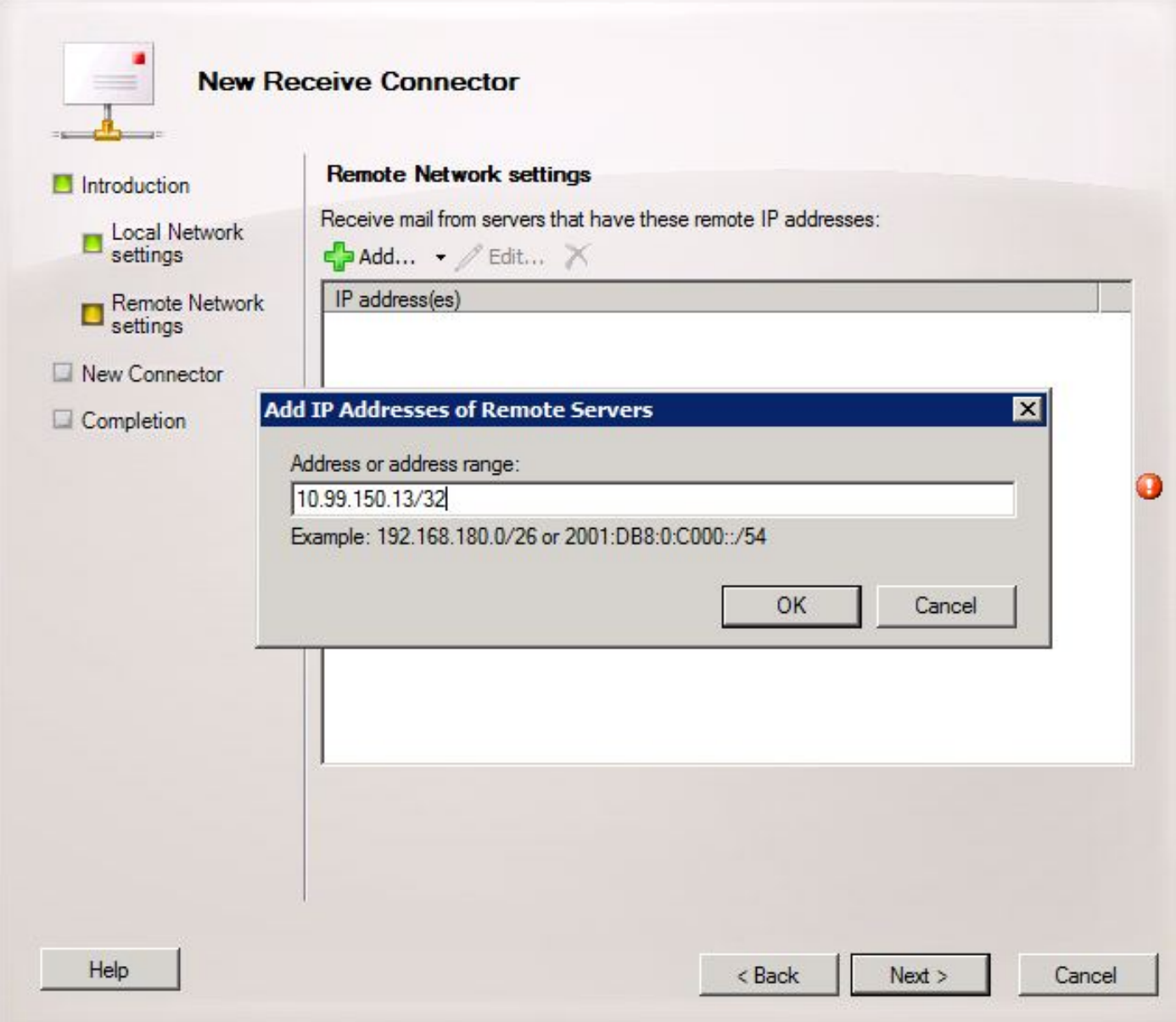

Klik op Volgende zodra het IP-adres(en) is/zijn ingevoerd.

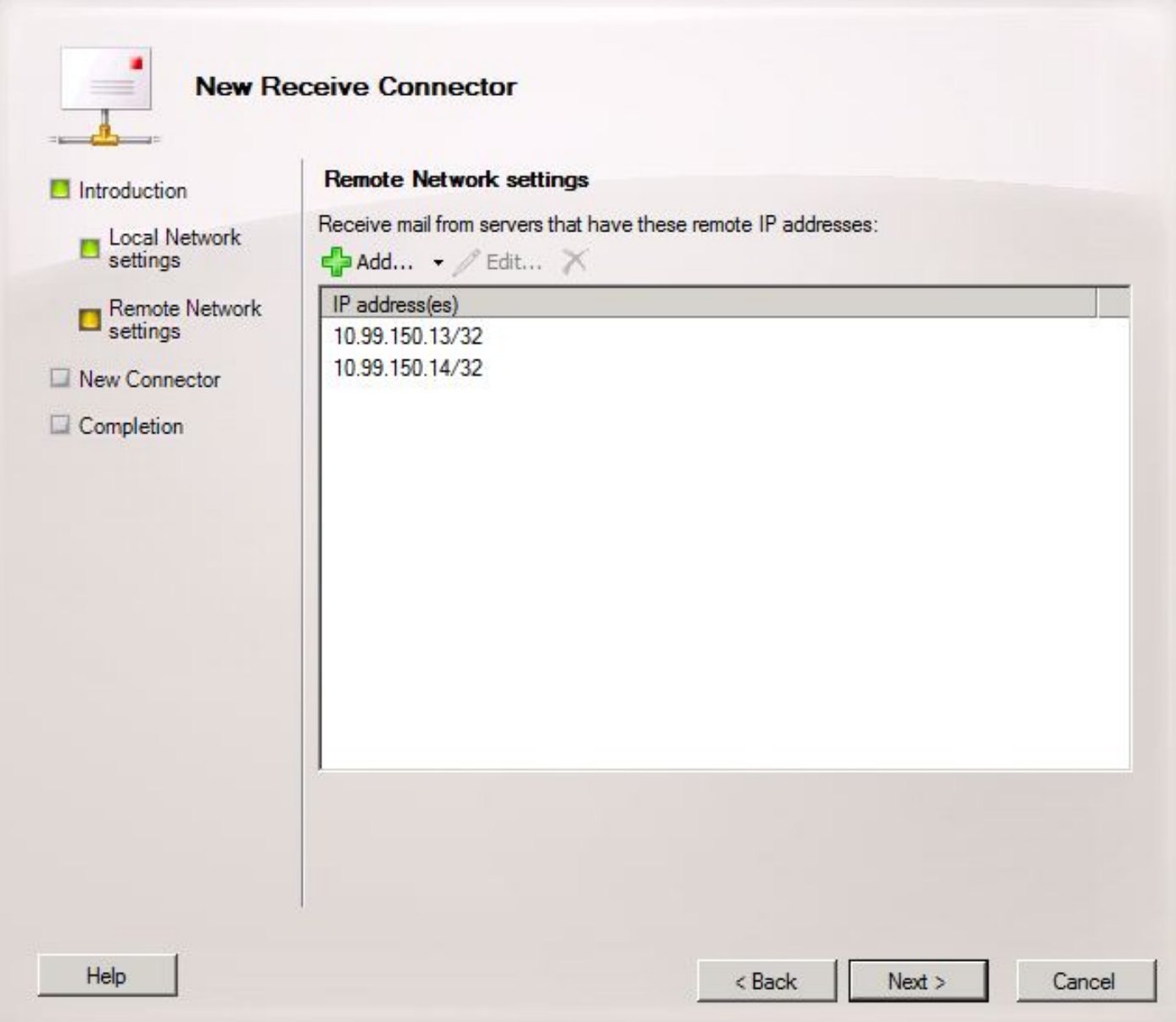

Controleer de informatie en klik op Nieuw. Klik op Voltooien op de volgende pagina.

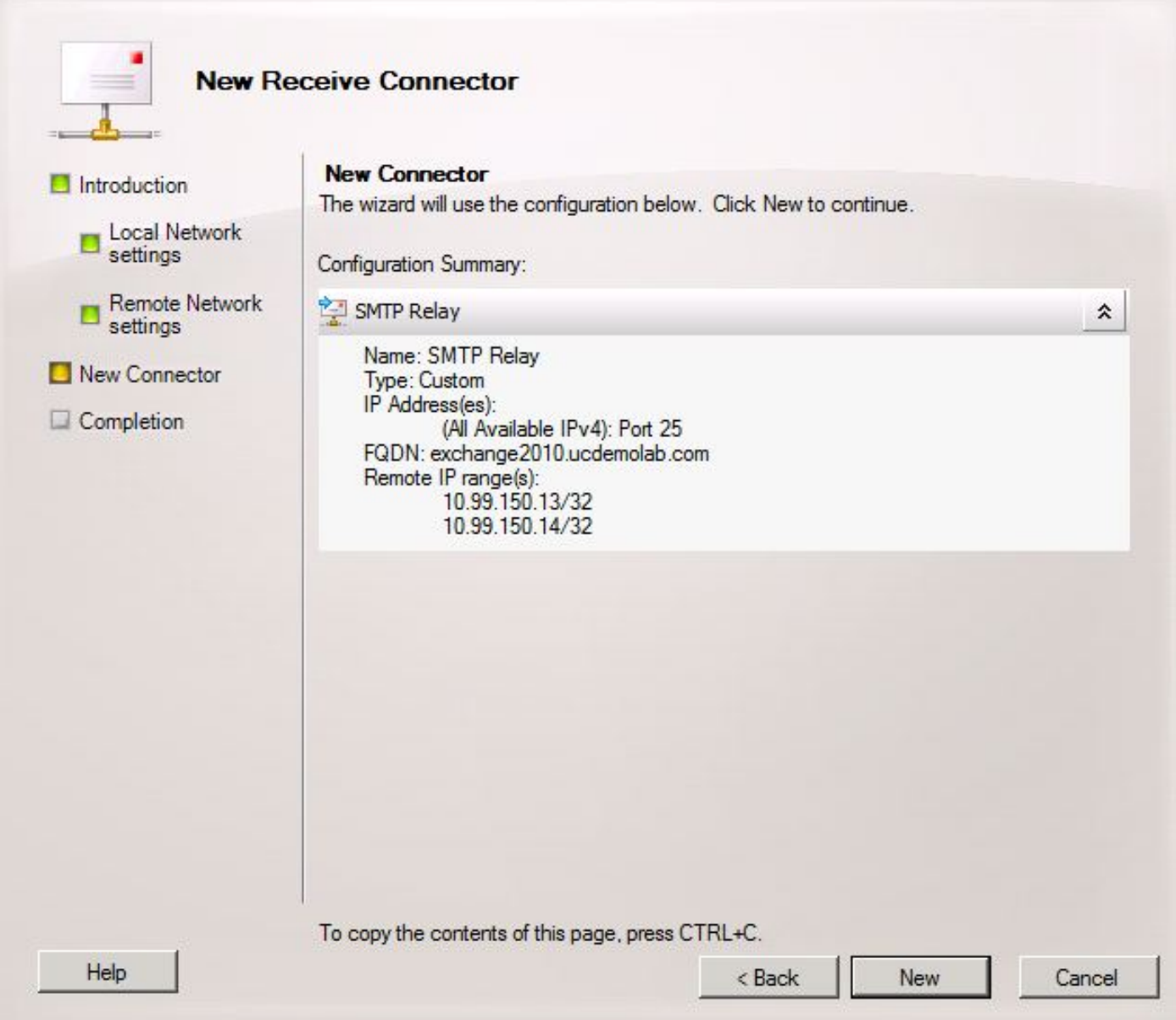

### 2.5: Nieuwe connector naar Unity Connection configureren

Deze stap is mogelijk niet vereist en is afhankelijk van de configuratie van Microsoft Exchange. De Send Connector is ingesteld om berichten terug te sturen naar de Unity Connection server. Vanwege een beperking in Unity Connection moeten we HELO-berichten forceren in plaats van de standaard EHLO-berichten die worden uitgewisseld. Daarom wordt aanbevolen een unieke Send Connector voor Unity Connection te maken, zodat de aanpassing alleen kan worden geïsoleerd met Unity Connection.

Open de Exchange Management Console en navigeer naar Organisatie Configuration > Hub Transport. Klik op het tabblad Send Connector, klik met de rechtermuisknop in de lege ruimte en kies Nieuwe connector. Er verschijnt een nieuw venster.

Typ in het veld Naam de nieuwe naam van de Send Connector en klik op Volgende.

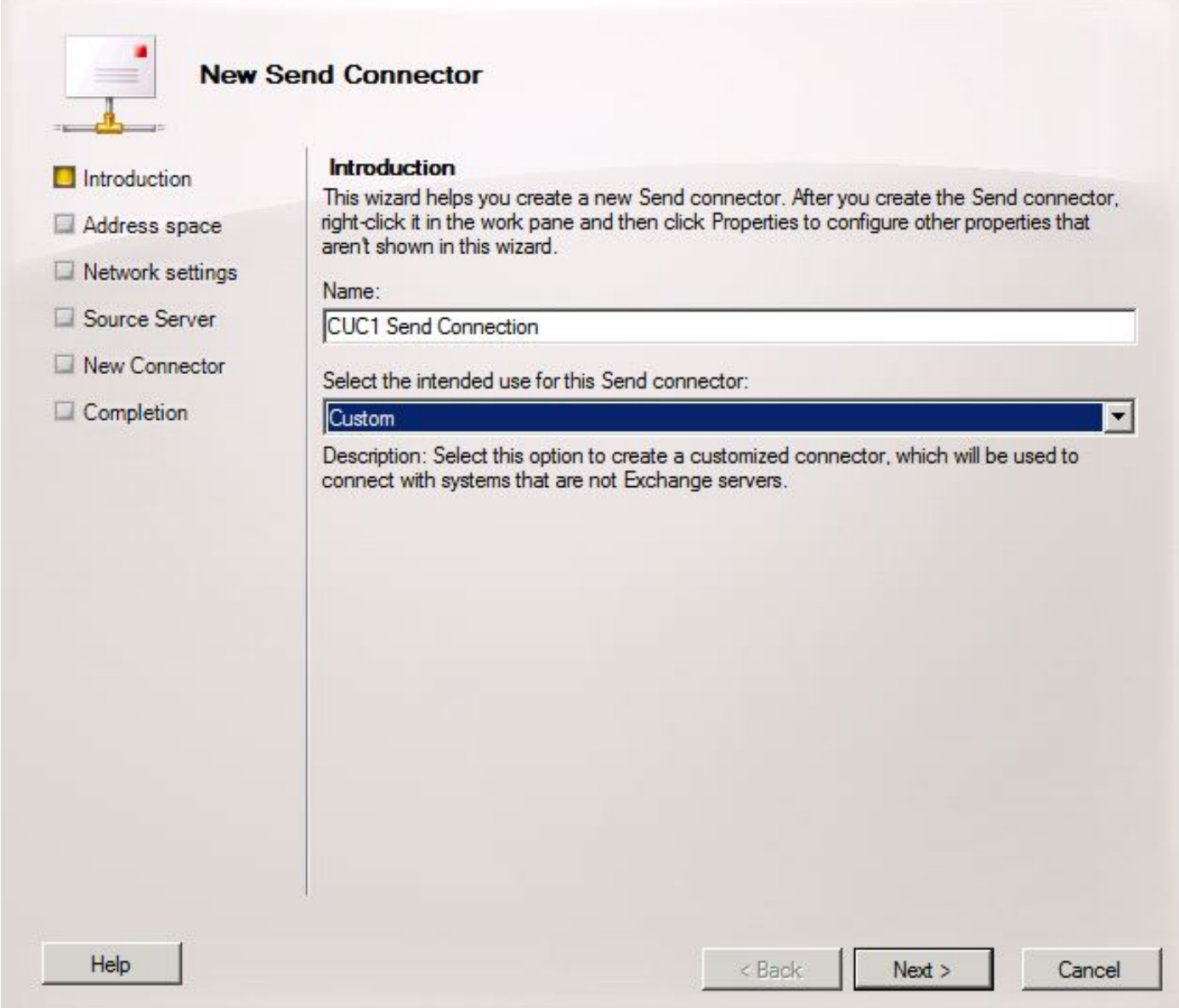

In de spatiepagina voor het adres van het adres van TCP, klik op Add en voer het domein van de Unity Connection server in in het veld adresruimte zoals in afbeelding 20 gezien. Het domein van het adres is in Stap 1.1 geconfigureerd/geverifieerd.

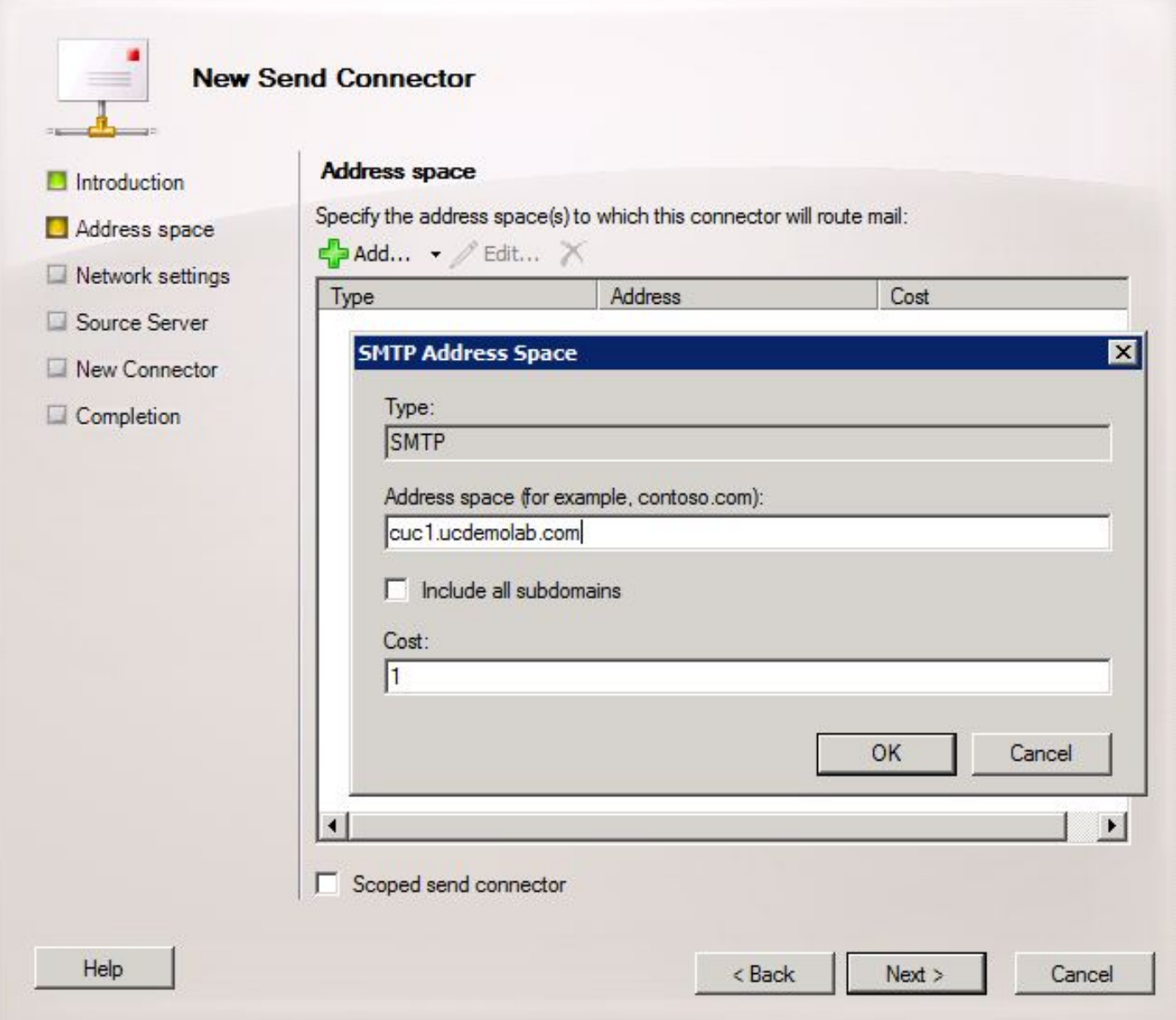

Kies de pagina Netwerkinstellingen, kies Routemail via de volgende slimme hosts en klik op Toevoegen. Wanneer het venster wordt geopend, typt u een IP-adres of een DNS-naam van de Unity Connection-server in het veld Adres-ruimte zoals in afbeelding 21.

In dit voorbeeld zijn het domein en de DNS naam van de Unity Connection server hetzelfde. Dit is niet nodig en niet altijd het geval.

Klik op OK om het venster te sluiten en vervolgens op Volgende.

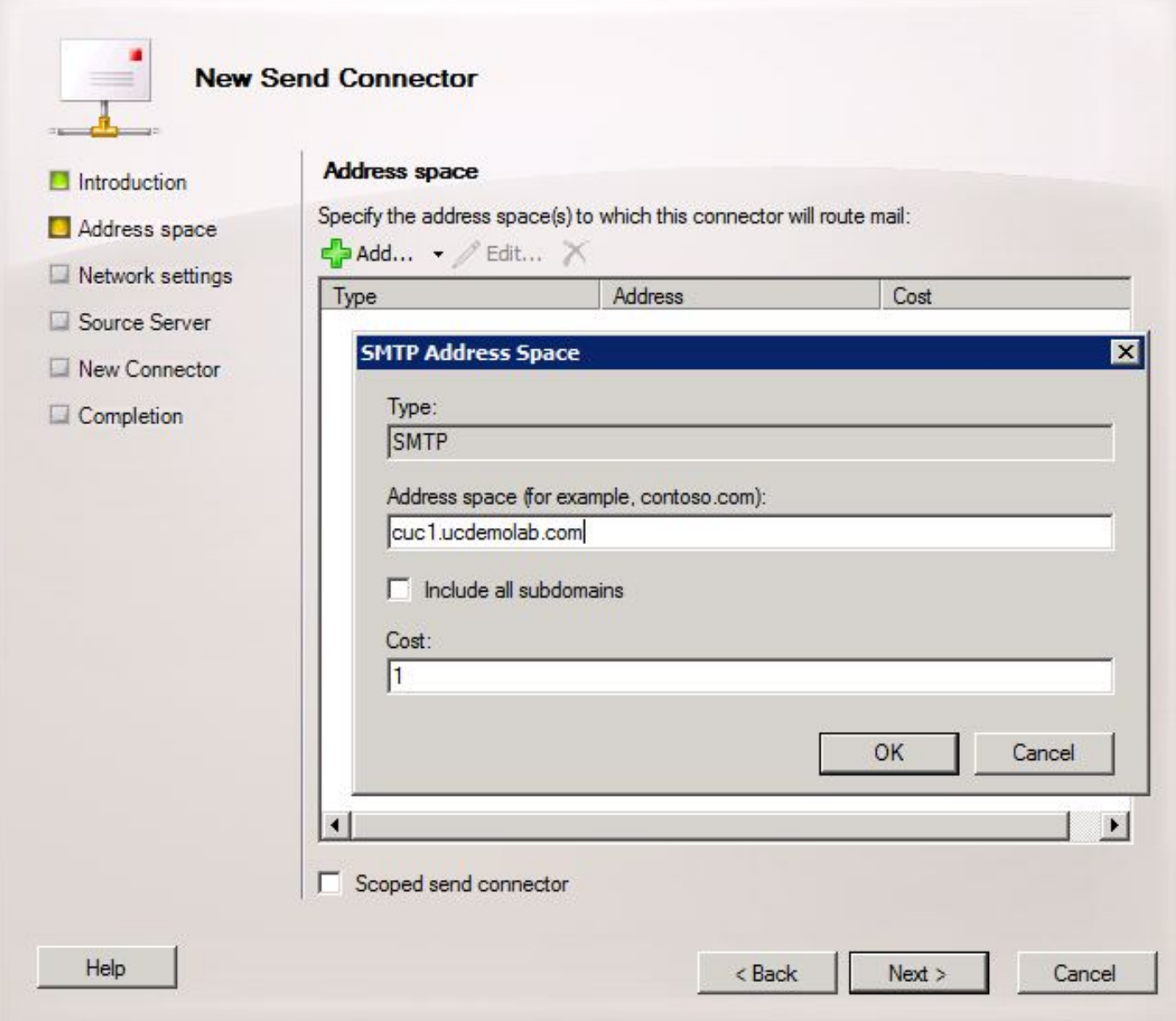

Unity Connection ondersteunt geauthenticeerde toegang tot zijn MTP-service niet, dus klik op de radioknop Geen in de authenticatie instellingen zoals in afbeelding 22.

Klik op Volgende.

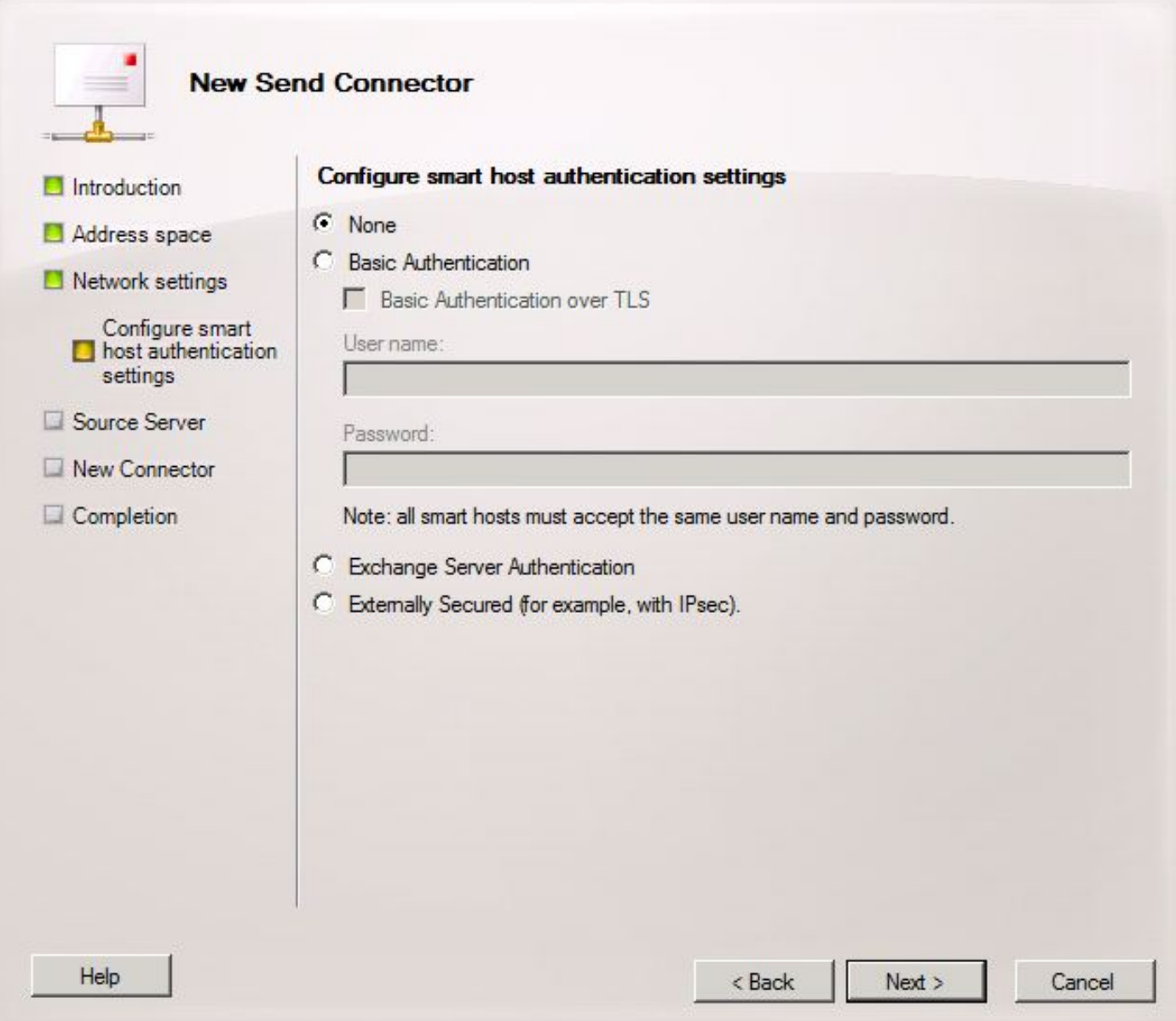

In de pagina Bron Server, voer de Server van de Uitwisseling in die berichten naar Unity Connection zal verzenden. Dit is belangrijk als er om het even welke toegangslijsten zijn die in Unity Connection worden gevormd die niet vermelde IP adressen van het verzenden van berichten naar Unity Connection blokkeren. Standaard moet er ten minste één server in de lijst staan zoals in afbeelding 23. In dit laboratorium is er slechts één Exchange server zodat er geen andere hoeft toe te voegen.

Klik op Volgende.

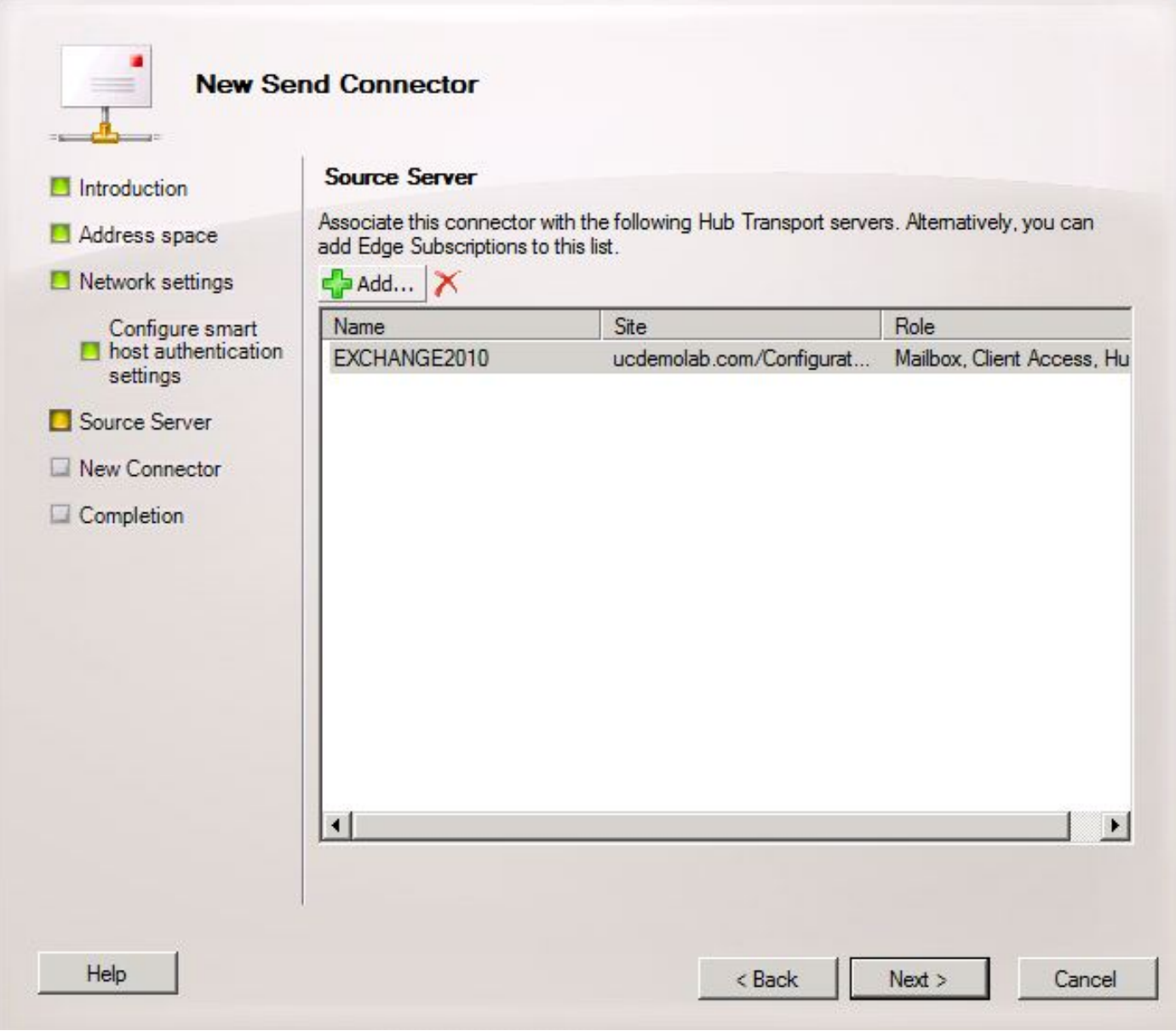

Controleer de informatie over de Send Connector en klik op New. Klik op Voltooien op de volgende pagina.

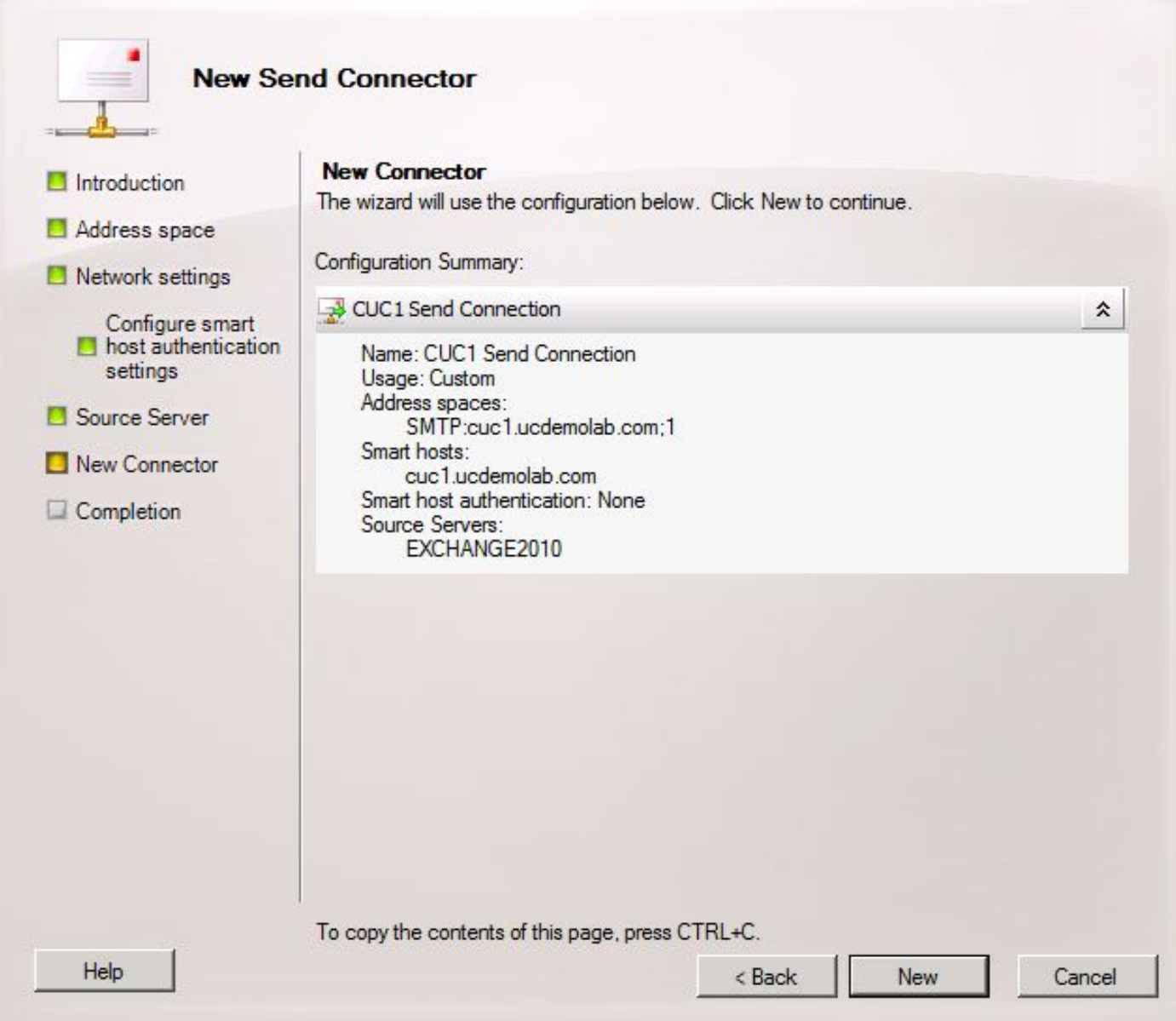

#### 2.6: EHLO-berichten uitschakelen voor nieuwe Send-connector

Vanwege een beperking in Unity Connection moet u HELO-berichten forceren in plaats van de standaard EHLO-berichten die worden uitgewisseld.

Open de Exchange Management Shell en voer deze opdracht in:

**set-sendconnector <***Send Connector Defined in Step 2.5***> -forceHELO 1** Om de opdracht te controleren voert u deze opdracht in en controleert u of het veld forceHELO is ingesteld op "True":

**get-sendconnector <***Send Connector Defined in Step 2.5***> | format-list** Afbeelding 25

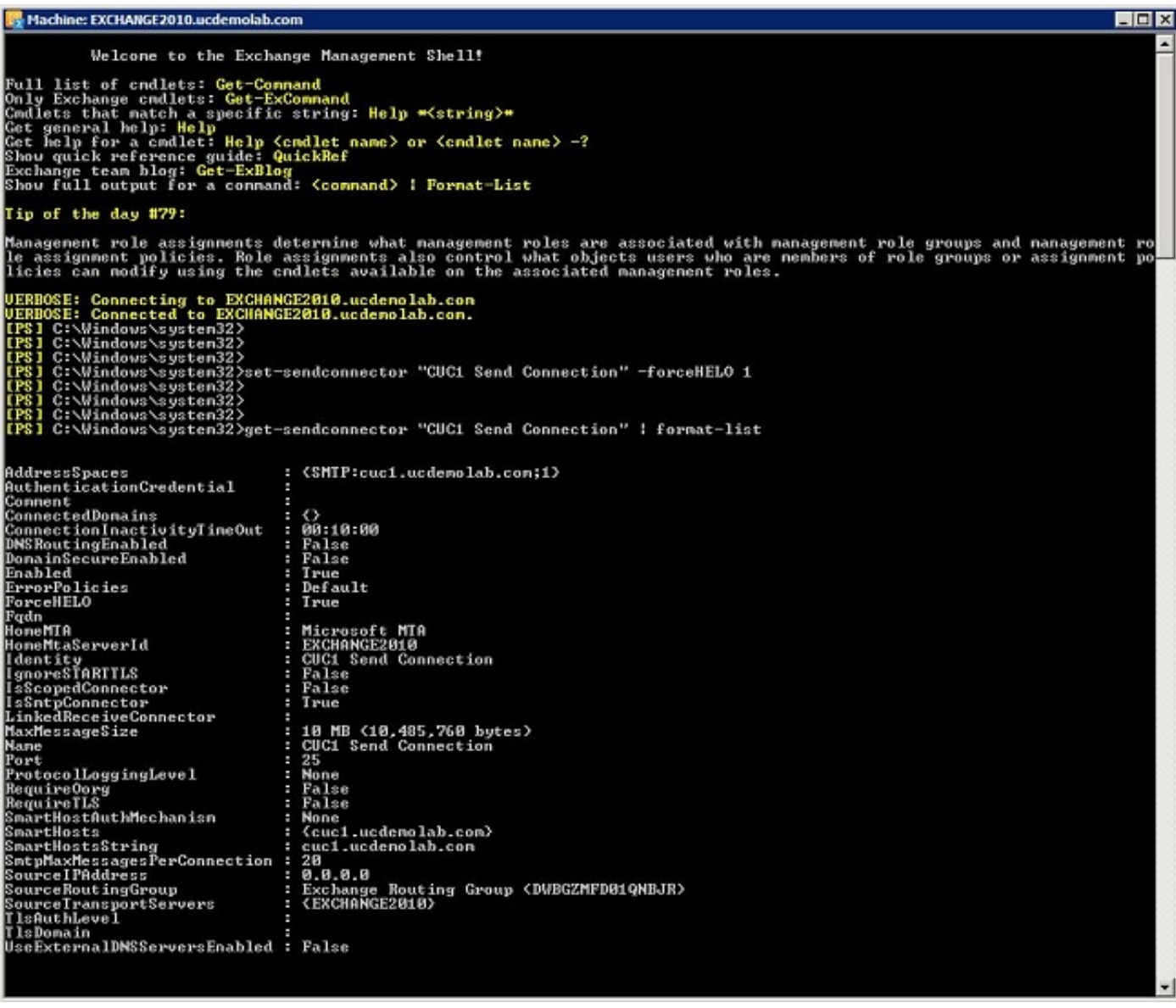

Sluit het uitwisselingsbeheer Shell.

## De SpeechView Service registreren

Navigeer naar SpeechView Services Unified Messaging > SpeechView Transcriptie > Services in de pagina's van het Beheer Unity Connection. Klik op Registreren.

Afbeelding 2.

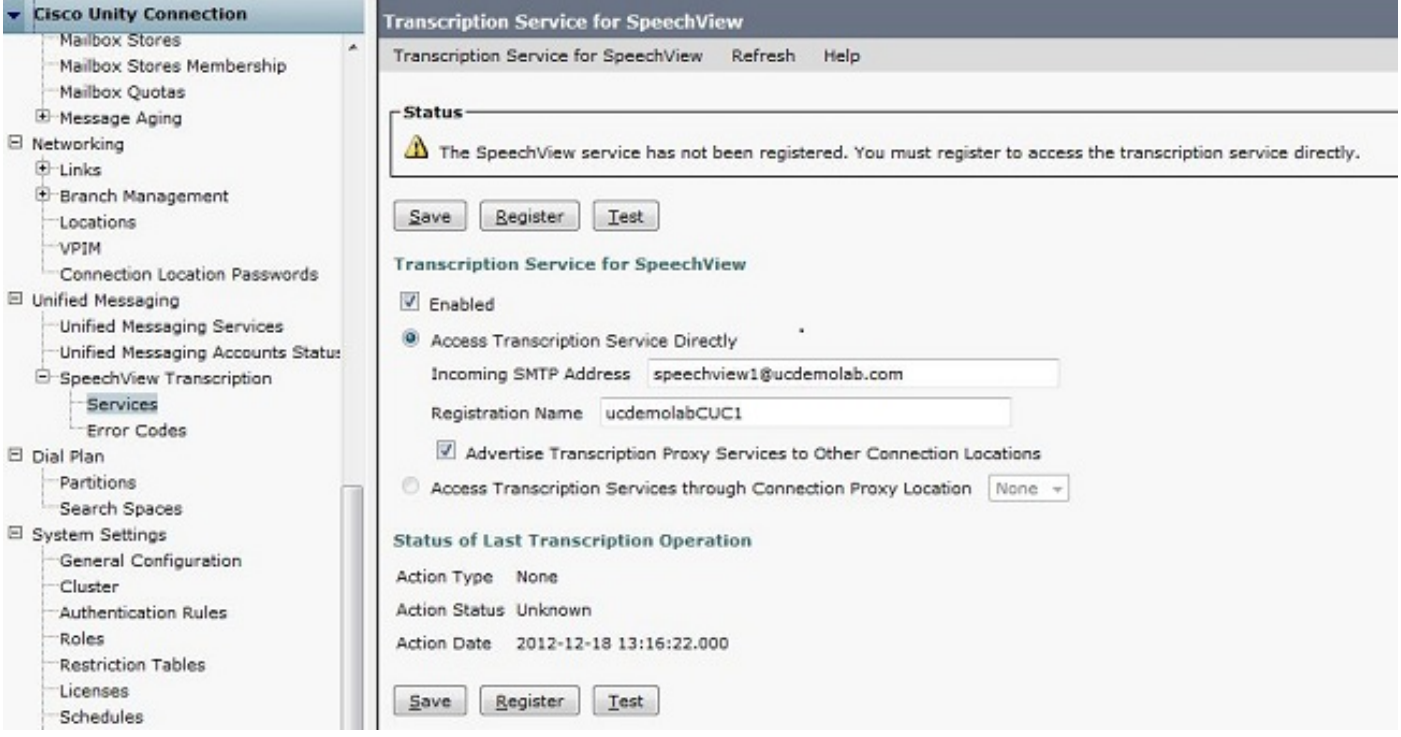

Er verschijnt een nieuw pop-upvenster zoals in afbeelding 27. Zorg ervoor dat de zoekmachine niet geblokkeerd is door de browser. Terwijl de registratie wordt voortgezet, wordt in het venster de status van "Verwerkingstaak" weergegeven.

Afbeelding 27

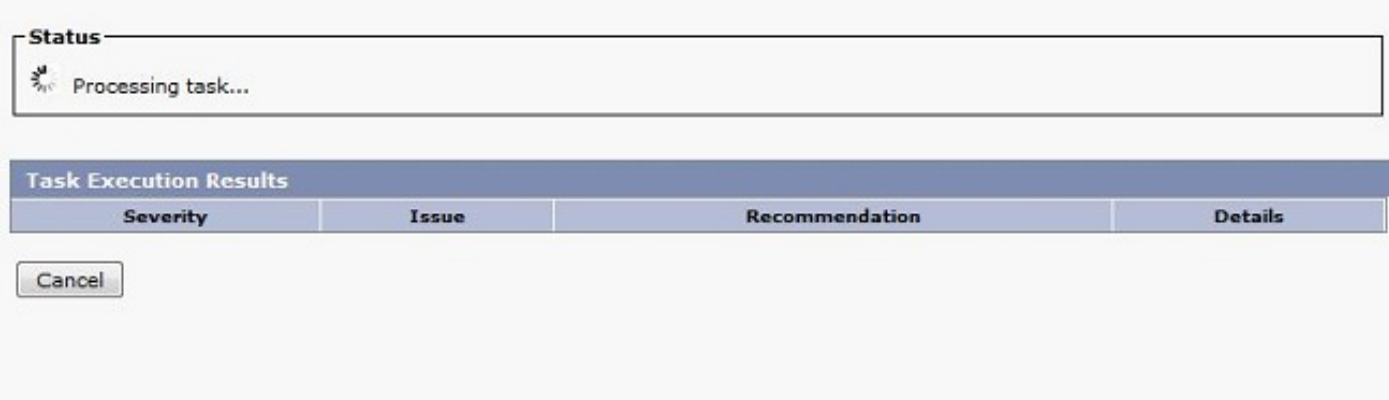

Het proces kan van 5 tot 15 minuten duren. Wanneer het registratieproces is voltooid, wijzigt het venster de tekst zoals in afbeelding 28.

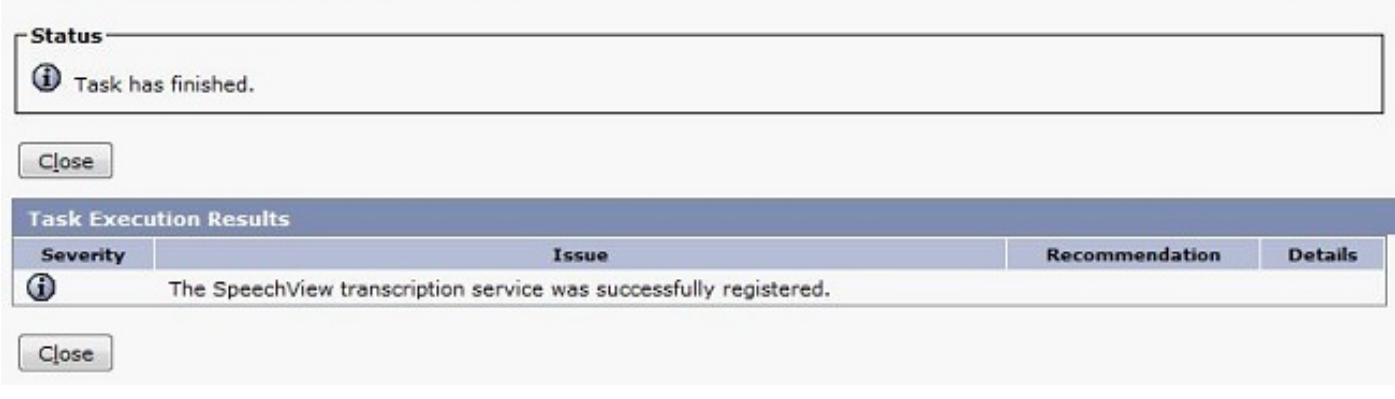

## SpeechView transcriptietest

Om SpeechView voor een gebruiker in te schakelen, moeten de opties SpeechView in Serviceklasse > Serviceklasse worden geselecteerd zoals onder in afbeelding 29.

#### Afbeelding 29

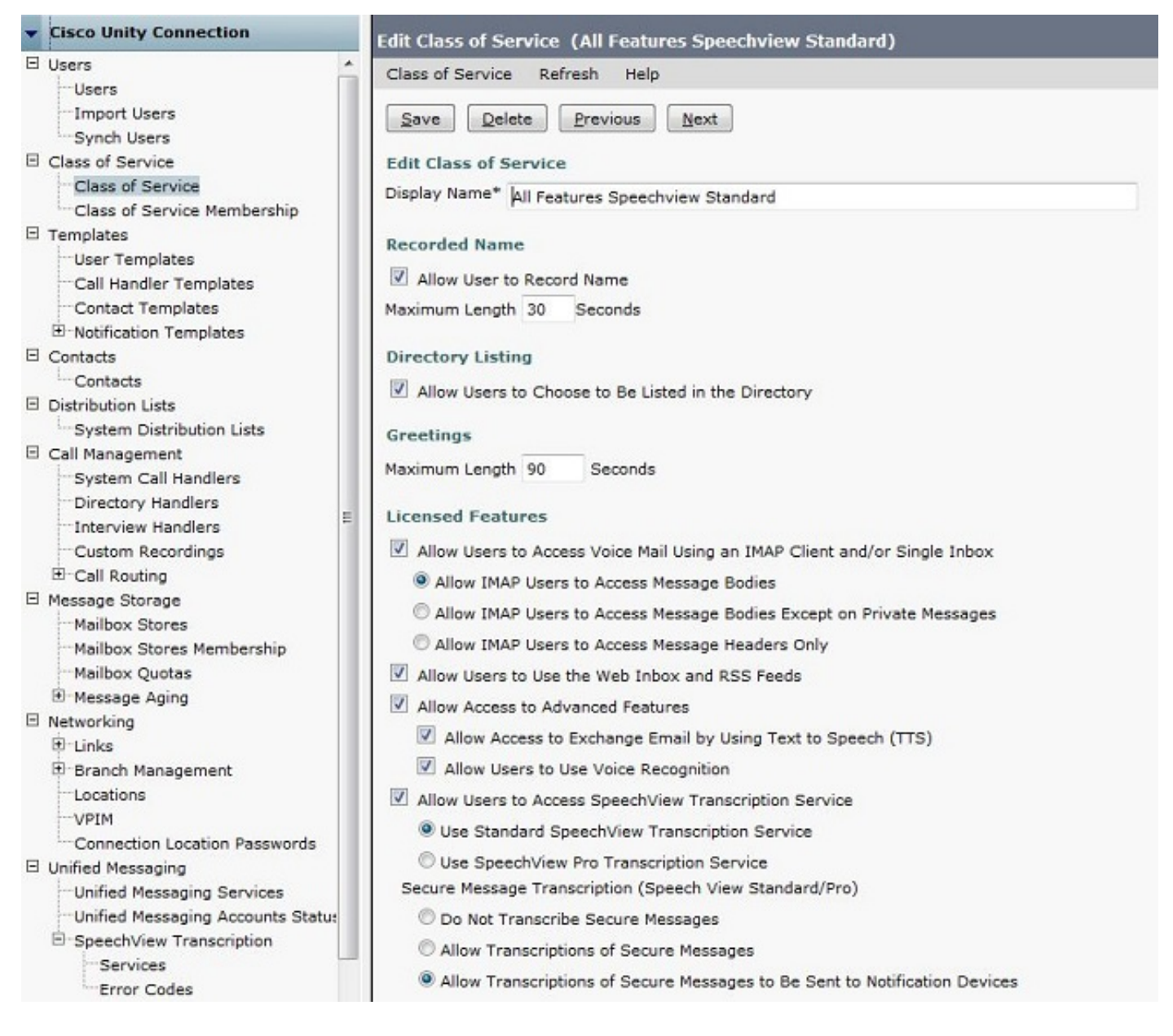

Nadat de opties zijn geactiveerd, kan een meldingsapparaat worden ingesteld. In het geval van dit voorbeeld, wordt een Single Inbox integratie al geconfigureerd.

Nadat een bericht op de Exchange server is gesynchroniseerd, start Unity Connection het SpeechView-proces. Zodra het bericht is getranscribeerd en VMO (ViewMail voor Outlook) met Microsoft Outlook gebruikt, verschijnt de transcriptie als deel van het gesynchroniseerde spraakbericht zoals in afbeelding 30 gezien.

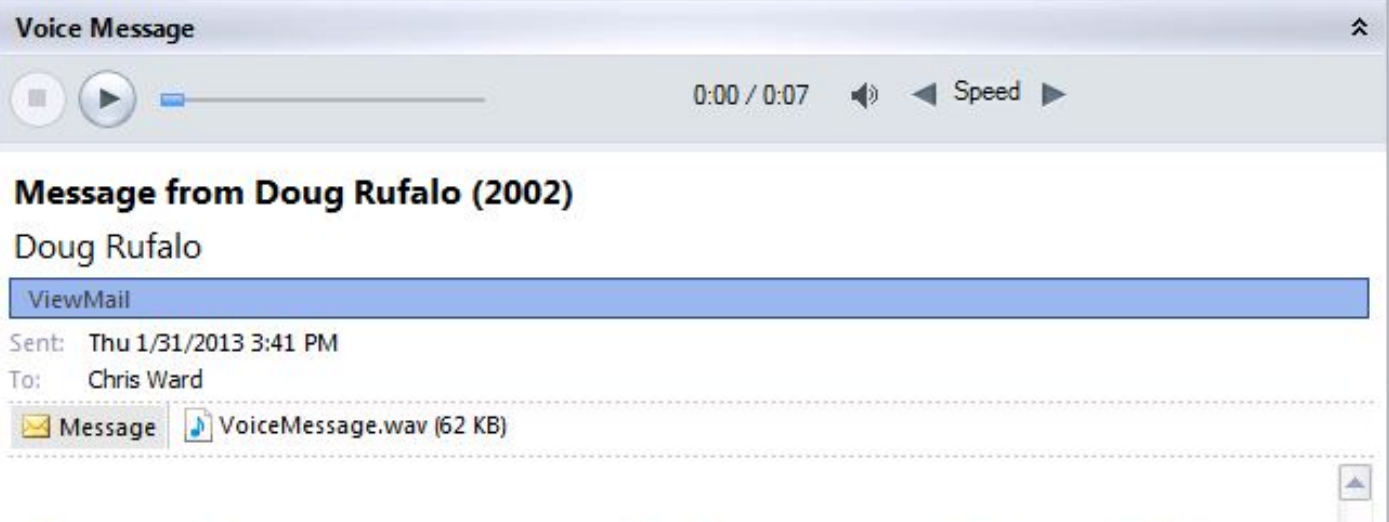

"Hey Chris it's Doug. I'm leaving you a message to test speech the standard transcription. Thanks. Bye." - Powered by Dragon

![](_page_28_Picture_23.jpeg)

## Verifiëren

Er is momenteel geen verificatieprocedure beschikbaar voor deze configuratie.

# Problemen oplossen

Er is momenteel geen specifieke troubleshooting-informatie beschikbaar voor deze configuratie.